# HYBRID SYSTEM Maintenance Tool DAIKIN Hybrid-Win Operation Manual

| model                                  | Model Identification Code                                              |  |  |
|----------------------------------------|------------------------------------------------------------------------|--|--|
| EcoRich                                | EHU14-L04, EHU25-L04, EHU25-L07, EHU25-M07                             |  |  |
| EcoRich R                              | EHU15R-M07, EHU30R-M07, EHU40R-M07                                     |  |  |
| Super Unit for<br>Industrial Machinery | SUT**S15*07(except -V/-D), SUT**S15*10, SUT**S30*07(except -V/-D),     |  |  |
| industrial Machinery                   | SUT**S80*07, SUT**D80*21, SUT**D11021, SUT**S4007, SUT**S30*10         |  |  |
|                                        | SUT**S15*16, SUT**D40*16, SUT**S30*16, SUT**S60*07                     |  |  |
|                                        | SUT**D60*21(except SUT10D60L21-20-F-N0257)                             |  |  |
|                                        | Note: -P is excepted from the Ver1.*.*                                 |  |  |
| Super Unit for<br>Molding Machine      | SUT00S3018, SUT00S5021(except SUT00S5021-10),                          |  |  |
| Wording Watchine                       | SUT00S8018(except SUT00S8018-10), SUT00S8021 SUT00D12818, SUT00T12818, |  |  |
|                                        | SUT00S13018 SUT00S13021,SUT00S15018, SUT00S20018                       |  |  |
|                                        | Note: The Ver1.*.* is not supported for MFG3*3*                        |  |  |
| Oilcon 8 series                        | AKZ148、AKZ328、AKZ438、AKZ568、AKZ908,AKZJ188、AKZJ358、AKZJ458、            |  |  |
|                                        | AKZJ568、AKZJ908                                                        |  |  |
|                                        | AKZC358、AKZG358、AKZG568、AKZG908                                        |  |  |
|                                        | AKZW148、AKZW328、AKZW438、AKZW568                                        |  |  |
| Oilcon 9 series                        | AKZ149, AKZ329, AKZ439, AKZ569, AKZ909                                 |  |  |
|                                        | AKJ189、AKJ359、AKJ459、AKJ569、AKJ909                                     |  |  |
|                                        | AKC359、AKC569                                                          |  |  |
|                                        | AKW149, AKW329, AKW439, AKW189, AKW359, AKW459                         |  |  |

" \* " is number, " L " or blank.

[Object model]

IMPORTANT There are some models which is not applied this software because of special design. Please contact with Daikin contact points, when you have special design models.

## DAIKIN INDUSTRIES, LTD. Oil Hydraulics Division

PIM00446

## Introduction

Thank you for selecting the SUPER UNIT/Oil Con series DAIKIN Hybrid Systems.

This operation manual describes how to operate DAIKIN Hybrid-Win. Before using this software, be sure to read through this manual carefully to ensure proper use of the system.

#### **General Precautions**

- Improper operation or handling of this product causes an accident, reduced service life or performance deterioration of the equipment.
- The contents of this manual are subject to model change for the purpose of specifications or improvement of users' convenience.
- Keep this manual carefully in a place where users can refer to it whenever required.
- The figures given in this manual may be different from the conditions of the actual product because of product improvement.

#### Copyright and Trademark

- (1) Daikin Industries possesses the copylight of this software.
- (2) Duplicate, extract or rent without approval by Daikin are prohibited by government law.
- (3) Specification and contents would be modified without notification.
- (4) Daikin would exempt from any responsibilities after use of this software, even if above (3) condition would be occurred.
- "Windows XP" is tradmark of Microsoft in US.
- "Excel" is tradmark of Microsoft.
- This manual doesn't mention "TM" inside.

| Chapter 1. Precautions before use                                              | 1-1         |
|--------------------------------------------------------------------------------|-------------|
| 1.1 Description of this guide                                                  | .1-1        |
| 1.2 Operating environment                                                      | .1-2        |
| 1.2.1 Preparation                                                              | .1-2        |
| 1.2.2 Windows account                                                          | .1-2        |
| 1.2.3 Supporting unit                                                          | .1-2        |
| 1.2.4 Wiring notes                                                             | .1–3        |
| Chapter 2. Overview Introduction and Preparation                               | 2-1         |
| 2.1 Function                                                                   | . 2–1       |
| 2.2 Communication specification                                                | .2–1        |
| 2.3 Installation                                                               | . 2–1       |
| 2.3.1 Version upgrade                                                          | .2–1        |
| 2.3.2 Installation                                                             | . 2–2       |
| 2.3.3 Uninstallation                                                           | .2–6        |
| 2.4 Preparation of optional communication cable                                | .2–7        |
| 2.4.1 Preparation                                                              | .2–7        |
| 2.4.2 Connection diagram                                                       | . 2–9       |
| 2.4.3 Noise countermeasures                                                    | 2-10        |
| 2.5 Connection of communication cable                                          | <u>2-11</u> |
| 2.6 Start-up and shutdown of DAIKIN Hybrid-Win                                 | 2-17        |
| 2.6.1 Starting DAIKIN Hybrid-Win                                               | 2-17        |
| Chapter 3. Main screen                                                         | 3-1         |
| 3.1 Setup of Communication Port                                                | .3–1        |
| Chapter 4. Parameter                                                           | 4-1         |
| 4.1 Description of Parameters                                                  |             |
| 4.2 Parameter screen                                                           |             |
| 4.2.1 The name and work of each part of a parameter screen                     | .4–2        |
| 4.3 Read out parameter from units                                              |             |
| 4.4 Change of Parameter                                                        |             |
| 4.5 Transfer setup parameter into units                                        |             |
| 4.6 Preservation of a parameter                                                | .4–7        |
| 4.6.1 Input of file information                                                | .4–7        |
| 4.6.2 Save                                                                     |             |
| 4.6.3 Save as                                                                  | .4–8        |
| 4.7 Read out setup parameter from file                                         | .4–8        |
| Chapter 5. Waveform measurement screen (EcoRich / Super Unit)                  | 5-1         |
| 5.1 Kind of Waveform measurement screen(EcoRich / Super Unit)                  | .5-1        |
| 5.2 Starting and End                                                           | .5-1        |
| 5.3 Waveform measurement screen (EcoRich / Super Unit)                         | . 5–2       |
| 5.3.1 The name and work of each part of waveform measurement screen (EcoRich / |             |
| Super Unit)                                                                    | . 5–2       |

| 5.4 Data Collection Settings                                        | 5–2 |
|---------------------------------------------------------------------|-----|
| 5.4.1 Setup of Sampling Period                                      | 5–2 |
| 5.4.2 Saving file format                                            | 5–3 |
| 5.4.3 Selection of measuring data                                   | 5–3 |
| 5.4.4 Storage of the measured data                                  | 5–5 |
| 5.4.5 Setting Trigger Conditions                                    | 5–6 |
| 5.5 Start and Stop of Measurement                                   | 5–7 |
| 5.5.1 Start and stop of communication                               | 5–7 |
| 5.5.2 Start and stop of measurement                                 | 5–7 |
| 5.6 Trigger measurement procedure                                   | 5–7 |
| 5.6.1 Trigger measurement (csv format)                              |     |
| 5.6.2 Trigger measurement (Excel format)                            |     |
| 5.7 Simple measurement procedure                                    | 5–9 |
| 5.7.1 Simple measurement (csv format)                               |     |
| 5.7.2 Simple measurement (Excel format)                             |     |
| Chapter 6. Waveform measurement screen (Oilcon)                     | 6–1 |
| 6.1 Kind of Waveform measurement screen(Oilcon)                     | 6–1 |
| 6.2 Starting and End                                                |     |
| 6.3 Waveform measurement screen(Oilcon)                             |     |
| 6.3.1 The name and work of each part of waveform measurement screen |     |
| 6.4 Start and Stop of Measurement                                   |     |
| 6.4.1 Communicative Start and Stop                                  |     |
| 6.5 Data Measurement                                                |     |
| 6.5.1 Setup of Sampling Period                                      |     |
| 6.5.2 Data Measurement                                              |     |
| Chapter 7. Alarm history                                            | 7–1 |
| 7.1 Starting and End                                                |     |
| 7.2 Alarm history screen                                            |     |
| 7.2.1 The name and work of each part of a Alarm history screen      |     |
| 7.2.2 Models and Features                                           |     |
| 7.3 Operation Method (Oilcon)                                       |     |
| 7.3.1 Alarm History reading                                         |     |
| 7.4 Operation Method (EcoRich / Super Unit)                         |     |
| 7.4.1 Alarm History Read                                            |     |
| 7.4.2 Save Data                                                     |     |
| 7.4.3 Troubleshooting                                               |     |
| Chapter 8. Other features                                           | 8–1 |
| 8.1 Check the parameter                                             |     |
| 8.1.2 Data comparison [File]                                        |     |
| 8.2 Communication test                                              |     |
| Chapter 9. Precautions                                              | 9–1 |
| 9.1 Troubleshooting                                                 |     |
| 9.1.1 Can not be installed                                          |     |
| 9.1.2 Communication is not possible                                 |     |

| 9.1.3 Warning message                 |   |
|---------------------------------------|---|
| 9.2 Frequently Asked Questions (Q & A | ) |

## Chapter 1. Precautions before use

## 1.1 Description of this guide

Thank you very much for purchasing our hybrid system.

"Hybrid system maintenance tool DAIKIN Hybrid-Win" (hereinafter, Hybrid-Win) can be connected to the hybrid system, such as EcoRich, Super Unit and Oilcon, by serial communication. It is a kind of software which can set the parameters, display and save the graph of pressure and flow rate, display and save the alarm history. This manual is for those people who want to use the Hybrid-Win software. Before operating, please read this manual

carefully, and correctly operate it.

Please refer to other manuals for the hybrid hydraulic unit.

In this manual, safety instructions are classified into two categories: "DANGER" and "CAUTION".

| <b>A</b> DANGER | Improper handling regardless of this indication causes an urgently hazardous condition that may result in death or serious injury.                       |
|-----------------|----------------------------------------------------------------------------------------------------|
| ▲ CAUTION       | Improper handling regardless of this indication causes a potentially hazardous condition that may result in medium or slight injury, or property damage. |

Even an item indicated as "A CAUTION" may result in a serious accident depending on the situation. All instructions given in this manual include important information. Be sure to observe all of them.

In addition, "Important" is not included in "danger" or "caution". It is a measure for protection of users. "Note" indicates some matters should be known.

<Escape Clauses>

- DAIKIN shall not be responsible for any damage attributable to a fire, earthquake, third party's action and other accidents, as well as customer's intention, misuse or use under abnormal conditions.
- DAIKIN shall not be responsible for any damage incidental to use of this product or impossibility to use this product (loss of business profit, discontinuation of business).
- DAIKIN shall not be responsible for any accident or damage attributable to negligence in observing the instructions given in the operation manual or delivery specifications.
- DAIKIN shall not be responsible for any damage attributable to malfunction caused by combinations of this unit and external equipment.

## 1.2 Operating environment

## 1.2.1 Preparation

The followings are required in order to use the "Hybrid-Win".

| Preparation            |                                                                                                    | Details                     |                             |
|------------------------|----------------------------------------------------------------------------------------------------|-----------------------------|-----------------------------|
| Computer               | In order to operate the Hybrid-Win, please prepare the computer (hereinafter PC) satisfing the following conditions.         |                             |                             |
|                        | Hybrid-WinVersion                                                                                                    | PC Specifications           | Environment                 |
|                        | Ver 1.*.*                                                                                                    | OS                          | Windows XP                  |
|                        |                                                                                                    | Hard disk space             | 50MB or more                |
|                        |                                                                                                    | Recommended CPU             | Pentium 500MHz or more      |
|                        |                                                                                                    | Installed memory            | 256MB or more               |
|                        |                                                                                                    | Screen resolution           | $1024 \times 768$ or more   |
|                        |                                                                                                    | Display color               | High Color (16 bit) or more |
|                        |                                                                                                    | Application                 | Microsoft Excel*            |
|                        | Ver 2.*.*                                                                                                    | OS                          | Windows 7                   |
|                        |                                                                                                    | Hard disk space             | 50MB or more                |
|                        |                                                                                                    | Recommended CPU             | Pentium 500MHz or more      |
|                        |                                                                                                    | Installed memory            | 256MB or more               |
|                        |                                                                                                    | Screen resolution           | $1024 \times 768$ or more   |
|                        |                                                                                                    | Display color               | High Color (16 bit) or more |
|                        |                                                                                                    | Application                 | Microsoft Excel*            |
|                        | Excel.                                                                                                    | n displaying the waveform g |                             |
| Hybrid-Win             | Please download "DAIKIN Hybrid-Win" from "Daikin hydraulic user support services" in our website (http://www.daikinpmc.com). |                             |                             |
| Optional               | The ptional communication cable is required in accordance with the target unit.                                              |                             |                             |
| communication cable    | Please refer to the "2.4.1 Preparation" for more information.                                                                |                             |                             |
| USB - Serial converter | This is necessary if there is                                                                                                | 1                           |                             |
|                        | Please refer to the "2.4.1 P                                                                                                 | reparation" for more inform | ation.                      |

1.2.2 Windows account

- When installing Be sure to install with Administrator privilege.
- Start-up and operation

It can be started and operated only when the account is Administrator or Power User. It can not work even if the User or Guest account is logged in.

## 1.2.3 Supporting unit

It supports the unit in the table below.

| model                                  | Model Identification Code                                          |
|----------------------------------------|--------------------------------------------------------------------|
| EcoRich                                | EHU14-L04, EHU25-L04, EHU25-L07, EHU25-M07                         |
| EcoRich R                              | EHU15R-M07, EHU30R-M07, EHU40R-M07                                 |
| Super Unit for<br>Industrial Machinery | SUT**S15*07(except -V/-D), SUT**S15*10, SUT**S30*07(except -V/-D), |
| mousurar wachinery                     | SUT**S80*07, SUT**D80*21, SUT**D11021, SUT**S4007, SUT**S30*10     |
|                                        | SUT**S15*16, SUT**D40*16, SUT**S30*16, SUT**S60*07                 |
|                                        | SUT**D60*21(except SUT10D60L21-20-F-N0257)                         |
|                                        | Note: -P is excepted from the Ver1.*.*                             |
| Super Unit for                         | SUT00S3018, SUT00S5021(except SUT00S5021-10),                      |

| Molding Machine             | SUT00S8018(except SUT00S8018-10), SUT00S8021, SUT00D12818, SUT00T12818, SUT00S13018, SUT00S13021, SUT00S15018, SUT00S20018 |
|-----------------------------|----------------------------------------------------------------------------------------------------|
|                             | Note: The Ver1.*.* is not supported for MFG3*3*                                                                            |
| Oilcon 8 series             | AKZ148、AKZ328、AKZ438、AKZ568、AKZ908,AKZJ188、AKZJ358、AKZJ458、                                                                |
|                             | AKZJ568, AKZJ908                                                                                                    |
|                             | AKZC358、AKZG358、AKZG568、AKZG908                                                                                            |
|                             | AKZW148、AKZW328、AKZW438、AKZW568                                                                                            |
| Oilcon 9 series             | AKZ149, AKZ329, AKZ439, AKZ569, AKZ909                                                                                     |
|                             | AKJ189, AKJ359, AKJ459, AKJ569, AKJ909                                                                                     |
|                             | AKC359、AKC569                                                                                                    |
|                             | AKW149、AKW329、AKW439、AKW189、AKW359、AKW459                                                                                  |
| " $*$ " is number, " L " or | blank.                                                                                                    |

| Important Even the model of the unit is in the above table, there are some models that cannot be supported (because of non-standard management number). Please contact us in that case. |
|----------------------------------------------------------------------------------------------------|
|----------------------------------------------------------------------------------------------------|

## 1.2.4 Wiring notes

| <b>DANGER</b>                                                                                                    |
|----------------------------------------------------------------------------------------------------|
| Please do not approach or touch the rotating part.                                                                                                    |
| When touching the internal controller, please observe the following steps to prevent electric shock.                                                                                                    |
| i) Please turn off the main power of the hydraulic unit.                                                                                                    |
| (Turn OFF the power breaker in the circuit that provides power.)                                                                                                    |
| Please apply a tag such as "Operation Prohibition (under working)" to the power circuit breaker.                                                                                                    |
| ii) Remove the controller cover after 5 minutes passing.                                                                                                    |
| A high-capacity capacitor is used in the controller, and it works in a state of being charged. So there is a                                                                                                    |
| risk of electric shock. Be sure to wait 5 minutes (The time required to discharge in the capacitor) before removing the controller cover.                                                                                                    |
| iii) Please clean the cover to protect the controller against foreign matters. Before removing the cover, please make sure that the ambient environment is no problem (oil mist, dust does not enter into the controller). If the foreign matter is mixed in, there is risk of damage and injury. |
| iv) The cover does not close completely, when the communication cable is connected. If tighten the screw of                                                                                                    |
| the cover, there is a possibility that the communication cable cannot be connected. Please select the                                                                                                    |
| tightening place of the screw so as not to break the cable, and please adjust the screw tightening amount. In order to protect the controller against iron scrap, oil mist, dust and so on, please use tape to deal with the                                                                      |
| opening place. f the foreign matter is mixed in, there is risk of damage and injury.                                                                                                    |

Chapter 1 Precautions before use

<Memo>

## Chapter 2. Overview Introduction and Preparation

## 2.1 Function

"Hybrid system maintenance tool DAIKIN Hybrid-Win" can be connected to the hybrid system, such as EcoRich, Super Unit and Oilcon, by serial communication. It is a kind of software which can set the parameters, display and save the graph of pressure and flow rate, display and save the alarm history.

## 2.2 Communication specification

| Item                        | Specifications                  |                                   |           |
|-----------------------------|---------------------------------|-----------------------------------|-----------|
| Interface                   | Conforms to R                   | S-232C                            |           |
|                             |                                 | EcoRich                           | 9600 bps  |
| Transmission data<br>format | Transmission<br>speed           | Super Unit<br>EcoRich R<br>Oilcon | 19200 bps |
|                             | Start bit                       |                                   | 1bit      |
|                             | Data bit length                 |                                   | 8bit      |
|                             | Parity bit                      |                                   | None      |
|                             | Stop bit                        |                                   | 1 bit     |
|                             | Parity check                    |                                   | None      |
| Transmission distance       | RS-232C within 15m (19200[bps]) |                                   |           |

Communication specification is shown in the table below.

• super unit with the communication function

If you want to use the communication function of the super unit, on the unit side you need to set communication settings so as to match the "Hybrid-Win". Please note the setting values of parameters shown in the table below. And set the communication parameters of the unit according to the table below, then turn on the power again.

|     |                    | Setting | Setting   |
|-----|--------------------|---------|-----------|
| No. | Description        | value   | Meaning   |
| C00 | Transmission speed | 192     | 19200 bps |
| C01 | Data bit length    | 8       | 8 bit     |
| C02 | Stop bit           | 1       | 1 bit     |
| C03 | Parity bit         | n       | None      |

| Important | After using Hybrid-Win, please change the parameter value in the above table back to its |
|-----------|------------------------------------------------------------------------------------------|
| Important | original value, and turn on the power again.                                             |

## 2.3 Installation

Please download "DAIKIN Hybrid-Win" from "Daikin hydraulic user support services" in our website (<u>http://www.daikinpmc.com</u>).

## 2.3.1 Version upgrade

When upgrading the DAIKIN Hybrid-Win, you must uninstall the old version firstly, then install the new version. Please refer to the "2.3.3 uninstall" for uninstall procedure.

#### 2.3.2 Installation

The installing procedures of Hybrid-Win (Ver 1.\*.\*) and Hybrid-Win (Ver 2.\*.\*) are different. The followings are installing procedures for each version.

The installing procedure of Hybrid-Win (Ver 1.\*.\*) Please install the DAIKIN Hybrid-Win (Ver 1.\*.\*) to your PC and follow the steps below.

1) Close the running application

If there are running applications in your PC, please close them.

2) Setup

Unzip "HybridWin\_V \*\*\*. EXE (\*\*\* is a three-digit number) " that you downloaded, then double-click the "setup.exe".

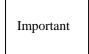

Please prepare a PC with Windows XP for DAIKIN Hybrid-Win. Please make sure the account of Windows XP is Administrator during installing.

In order to install the DAIKIN Hybrid-Win, at least 50MB hard disk space is required.

3) Display of the confirmation message

| 2                      | Welcome to the Hybrid-Win | for Windows installation program.                                         |
|------------------------|---------------------------|---------------------------------------------------------------------------|
|                        |                           | ate shared files if they are in use.<br>you close any applications you ma |
| etore pro<br>e running |                           | you close any applications you me                                         |

Start the setup program, a confirmation dialog box will appear. Please check the contents then click the [OK] button.

If you want to stop, please click on the [Exit Setup] button.

4) Confirmation of the installation directory

| Begin the installation by clicking the b<br>Click this button i<br>destination direct | below.           |
|---------------------------------------------------------------------------------------|------------------|
| Directory:<br>C:\Program Files\HybridWin\                                             | Change Directory |

Dialog box shown left is displayed.

When you start the installation, please click the button (A).

The directory for installation is "C:\ Program Files  $\$  Hybrid-Win  $\$ . And it doesn't matter.

If you want to install to another directory, please click the Directory Change button.

If you want to stop, please click on the [Exit Setup] button.

| inter or select a destination directory. |        |
|------------------------------------------|--------|
| ath:                                     |        |
| C:\Program Files\HybridWin\              |        |
| )irectories:                             |        |
|                                          | ОК     |
| Intel<br>PerfLogs                        |        |
| Program Files                            | Cancel |
| Windows                                  |        |
|                                          |        |
| Drives:                                  |        |

#### 5) Program group selection

| add items to the group shown in the Program Group box.<br>nter a new group name or select one from the Existing<br>t. |
|----------------------------------------------------------------------------------------------------|
| Program Group:<br>HybridWin                                                                                           |
| Existing Groups:                                                                                                    |
| Administrative Tools<br>HybridWin                                                                                     |
| Maintenance<br>Startup                                                                                                |
|                                                                                                    |

#### 6) Installation start

| Hybrid-Win f                         | or Windows Setup   | <b>×</b> |
|--------------------------------------|--------------------|----------|
| Destination File:<br>C:\Windows\Syst | tem32\R232T485.ocx |          |
|                                      | 12%                |          |
|                                      | Cancel             |          |

## 7) The End of Installation

| ybrid-Win for Windows Setup     |                           |
|---------------------------------|---------------------------|
| Hybrid-Win for Windows Setup wa | s completed successfully. |
|                                 | ОК                        |

If you click the Change Directory button, the dialog box shown at left will be displayed.

Please specify the installation directory. Then please click the [OK] button.

If you want to stop, please click on the [Cancel] button.

Dialog for program group selection is displayed. Choose the "Hybrid-Win" displayed in advance.

Please click the Continue button.

If you want to change it, enter the new group name, or select from the list of existing groups.

If you want to stop, please click on the [Cancel] button.

The dialog box shown on the left will be displayed, when the setup of DAIKIN Hybrid-Win starts.

If you want to stop, please click on the [Cancel] button.

If the installation is completed, the dialog box shown on the left will appear.

Click the [OK] button to return to the Windows screen.

■ The installing procedure of Hybrid-Win (Ver 2.\*.\*) Please install the DAIKIN Hybrid-Win (Ver 2.\*.\*) to your PC and follow the steps below.

1) Close the running application

If there are running applications in your PC, please close them.

2) Setup

Unzip "HybridWin\_V 2\*\*. EXE (\*\*\* is a three-digit number) " that you downloaded, then double-click the "setup.exe".

| Important | • Please prepare a PC with Windows XP for DAIKIN Hybrid-Win. Please make sure the account of Windows XP is Administrator during installing. |
|-----------|----------------------------------------------------------------------------------------------------|
| _         | • In order to install the DAIKIN Hybrid-Win, at least 50MB hard disk space is required.                                                     |

3) Installation of the application environment

The following application environment is necessary for Hybrid-Win.

•MICROSOFT .NET FRAMEWORK 4

·MICROSOFT .NET FRAMEWORK 4 CLIENT PROFILE

•RELATED LANGUAGE PACK

If the above environment is not installed in the PC, the following installation is required. If the PC is connected to Internet, please install the application environment based on the following procedure.

(If the application environment has already been installed in the PC, the following dialog box will not be shown. Please go to step 4 "Display of the confirmation message")

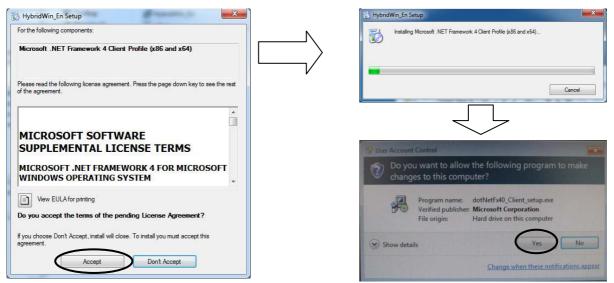

\*If the PC is not possible to access to Internet, please download the installer of the above enveronment from the homepage of MICROSOFT by other PC which is able to access to Internet. Then install it in the PC which is to be used.

| HybridWin_En                       |                                                                                                    |                                          |
|------------------------------------|----------------------------------------------------------------------------------------------------|------------------------------------------|
| Welcome to the Hy                  | bridWin_En Setup                                                                                          | Wizard 🌄                                 |
| The installer will guide you throu | igh the steps required to install H                                                                       | lybridWin_En on your computer.           |
| Unauthorized duplication or dist   | ram is protected by copyright lay<br>ribution of this program, or any p<br>prosecuted to the maximum exte | ortion of it, may result in severe civil |
|                                    |                                                                                                    |                                          |

4) Display of the confirmation message

Start the setup program, the confirmation dialog box will be shown. Check the message, and click the "Next" button to continue.

Click the "Cancel" button to stop.

5) Confirmation of the installation directory

| HybridWin_En                                                                              |                                     |
|-------------------------------------------------------------------------------------------|-------------------------------------|
| Select Installation Folder                                                                |                                     |
| The installer will install HybridWin_En to the following folder.                          |                                     |
| To install in this folder, click "Next". To install to a different folder                 | , enter it below or click "Browse". |
| <u>F</u> older:                                                                           |                                     |
| C:\Program Files\Daikin\HybridWin_En\                                                     | Browse                              |
|                                                                                           | Disk Cost                           |
| Install HybridWin_En for yourself, or for anyone who uses this<br>© Everyone<br>© Just me | computer:                           |
|                                                                                           |                                     |
| Cancel                                                                                    | <back next=""></back>               |

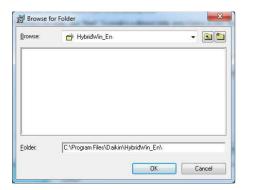

#### 6) Selection of the program group

| HybridWin_En                                              |                       |
|-----------------------------------------------------------|-----------------------|
| Confirm Installation                                      |                       |
| The installer is ready to install HybridWin_En on your co | mputer.               |
| Click "Next" to start the installation.                   |                       |
|                                                           |                       |
|                                                           |                       |
|                                                           |                       |
|                                                           |                       |
|                                                           |                       |
|                                                           |                       |
|                                                           |                       |
|                                                           |                       |
| Cancel                                                    | <back next=""></back> |
| Caro                                                      |                       |

The dialog box shown left will be displayed. When you want to start the installation, please click the "Next" button.

The directory for installation is "C:  $\ Program$  Files  $\ Daikin \ HybridWin_En \". And it doesn't matter.$ 

If you want to install to another directory, please click the "Browse..." button.

If you want to stop, please click on the [Cancel] button.

If you click the "Browse..." button, the dialog box shown at left will be displayed.

Please specify the installation directory. Then please click the [OK] button.

If you want to stop, please click on the [Cancel] button.

Dialog for program group selection is displayed. Choose the "Hybrid-Win" displayed in advance.

Please click the Continue button.

If you want to change it, enter the new group name, or select from the list of existing groups.

If you want to stop, please click on the [Cancel] button.

7) Start of installation

| HybridWin_En                     |  |
|----------------------------------|--|
| Installing HybridWin_En          |  |
| HybridWin_En is being installed. |  |
| Please wait                      |  |
|                                  |  |
|                                  |  |
|                                  |  |
|                                  |  |
|                                  |  |

#### 8) End of installation

| HybridWin_En               | lete                           |                        |        |
|----------------------------|--------------------------------|------------------------|--------|
|                            |                                |                        |        |
| HybridWin_En has been succ | essfully installed.            |                        |        |
| Click "Close" to exit.     |                                |                        |        |
|                            |                                |                        |        |
|                            |                                |                        |        |
|                            |                                |                        |        |
|                            |                                |                        |        |
|                            |                                |                        |        |
|                            |                                |                        |        |
| Please use Windows Update  | to check for any critical upda | ates to the .NET Frame | ework. |
|                            |                                |                        |        |
|                            | Cancel                         | < Back                 | Close  |
|                            | Cancer                         | S D BCK                | Close  |

## 2.3.3 Uninstallation

Important

Please make sure the account of Windows XP is Administrator during uninstalling.

Please uninstall following the steps below.

- 1) Click the "Start" in Windows taskbar to open the Start menu.
- 2) Open the Control Panel folder by clicking the "Control Panel".
- 3) If you click on the "Add or Remove Programs", the following screen will appear. Please select the "Hybrid-Win for Windows" and remove it.

The dialog box shown on the left will be displayed, when the setup of DAIKIN Hybrid-Win starts.

If you want to stop, please click on the [Cancel] button.

If the installation is completed, the dialog box shown on the left will appear.

Click the [Close] button to return to the Windows screen.

| フログラムの1                         |                                                    |               |   |
|---------------------------------|----------------------------------------------------|---------------|---|
| 101                             |                                                    |               | 4 |
| プログラムの<br>変更と削除(出)              | 918                                                | 0.20MD        |   |
| 1                               |                                                    | 1.83MB        |   |
| ສຸມສຸມທ                         | サイズ                                                | 1,468.00MB    |   |
| プログラムの<br>追加(N)                 | サイズ                                                | 0.36MB        |   |
| -                               | サイズ                                                | 1.44MB        |   |
|                                 | サイズ                                                | 3.50MB        |   |
| Windows<br>コンボーネントの<br>追加と削除(A) | 📮 Hybrid-Win for Windows मृत्र                     | <u>1.48MB</u> |   |
| 20月11日1日の市(西)                   | 使用頻度                                               |               |   |
|                                 | 最終使用日                                              | 210/00/22     |   |
| プログラムの<br>アクセスと<br>既定の設定(2)     | このプログラムを変更したり、コンピュータから削除したりするには、「変更と削除」をクリックしてくたさい | 変更と削除         |   |
|                                 | <u></u>                                            | 10.23MB       |   |
|                                 | サイズ                                                | 152.00MB      |   |
|                                 | サイズ                                                | 3.20MB        |   |
|                                 | サイズ                                                | 30.94MB       |   |
|                                 |                                                    |               |   |

■Hybrid-Win (Ver 1.\*.\*)

■Hybrid-Win (Ver 2.\*.\*)

| Control Panel Home<br>View installed updates | Uninstall or change a pro<br>To uninstall a program, select it                                                                                                    | 12.111                                                                                                    | click Uninstall,                                                     | Change, or Repi                                                | air.                                                                              |
|----------------------------------------------|----------------------------------------------------------------------------------------------------|----------------------------------------------------------------------------------------------------|----------------------------------------------------------------------|----------------------------------------------------------------|-----------------------------------------------------------------------------------|
| off                                          | Organize 🔹 Uninstall Change                                                                                                    | e Repair                                                                                                    |                                                                      |                                                                | 10 • (                                                                            |
|                                              | Name                                                                                                    | Publisher                                                                                                    | Installed On                                                         | Size                                                           | Version                                                                           |
|                                              | Microsoft .NET Framework 4 E Microsoft .NET Framework 4 C Microsoft OneDrive Intel® Management Engine C Microsoft Visual C++ 2010 x86                                                     | Intel Corporation<br>Microsoft Corpora<br>Microsoft Corpora<br>Microsoft Corpora<br>Intel Corporation<br>Microsoft Corpora | 6/1/2014<br>6/1/2014<br>6/1/2014<br>6/2/2014<br>6/1/2014<br>6/1/2014 | 74.2 MB<br>51.9 MB<br>38.8 MB<br>26.7 MB<br>20.4 MB<br>11.1 MB | 10.18.10.34<br>4.0.30319<br>4.0.30319<br>17.0.4023.1<br>9.5.15.1730<br>10.0.40219 |
|                                              | HybridWin_En                                                                                                    | Daikin                                                                                                    | 6/2/2014                                                             | 3.94 MB                                                        | 1.0.0                                                                             |
|                                              | Realtek High Definition Audio Realtek Ethernet Controller Dri Realtek Ethernet Controller Dri Realtek Ethernet Controller Dri Intel® Kapid Storage Technolo Intel® Kapid Storage Technolo |                                                                                                    | 6/1/2014<br>6/1/2014<br>6/1/2014<br>6/2/2014                         |                                                                | 6.0.1.7071<br>7.67.1226.2<br>12.8.0.1016<br>15.0.4631.1                           |

## 2.4 Preparation of optional communication cable

## 2.4.1 Preparation

Optional communication cable fitted to the unit is required for using Hybrid-Win.

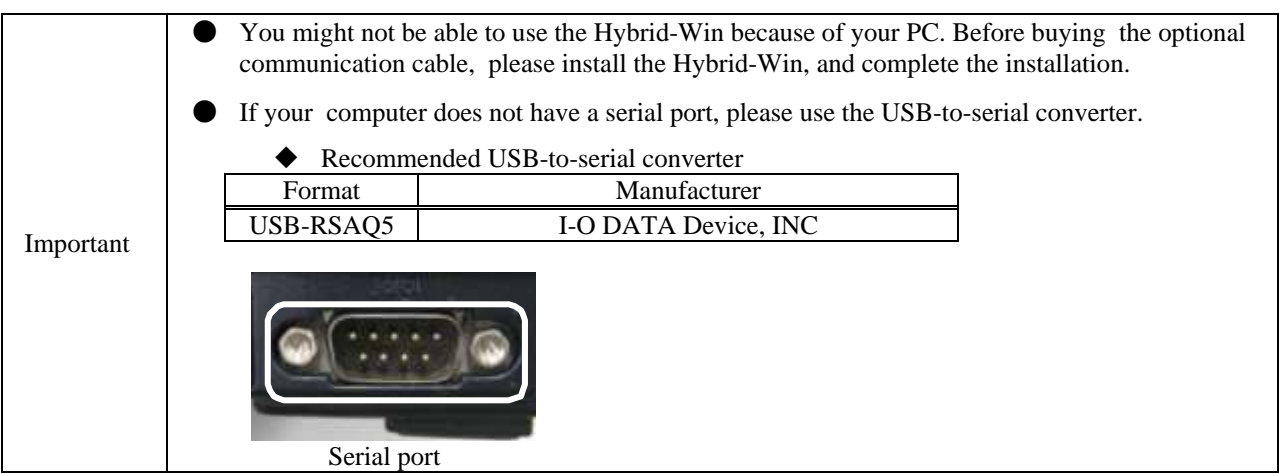

Please prepare an optional communication cable for the communication between PC to unit. You can buy it from where you purchase the unit.

## Optional communication cable

| Product name                   | Model code |            |
|--------------------------------|------------|------------|
| RS232C communication cable     | 1.5m       | PM-CM01-15 |
| RS232C communication cable     | 3m         | PM-CM01-30 |
| Communication cable 1.5m       |            | PM-CM02-15 |
| (3-core solder finished) 3m    |            | PM-CM02-30 |
| Monitor harness for Super unit | PM-CM03    |            |
| Monitor harness for Eco Rich   | PM-CM04    |            |
| Monitor harness for Oilcon     |            | PM-CM05    |

• Correspondence table for optional communication cable and target model

|                                  |                                                        | Type code for opti                                          | ional communication cable |                       |                     |  |
|----------------------------------|--------------------------------------------------------|-------------------------------------------------------------|---------------------------|-----------------------|---------------------|--|
|                                  | RS232C                                                 | Communication cable                                         |                           | Monitor harness       |                     |  |
| Target model                     | communication<br>cable<br>(PM-CM01-15 /<br>PM-CM01-30) | (3-core solder<br>finished)<br>(PM-CM02-15 /<br>PM-CM02-30) | Super unit<br>(PM-CM03)   | Eco Rich<br>(PM-CM04) | Oilcon<br>(PM-CM05) |  |
| [ Eco Rich ]                     |                                                        |                                                             |                           |                       |                     |  |
| EHU14-L04                        |                                                        |                                                             |                           |                       |                     |  |
| EHU25-L04                        | 0                                                      | _                                                           | —                         | $\bigcirc$            | —                   |  |
| EHU25-L07                        |                                                        |                                                             |                           |                       |                     |  |
| EHU25-M07                        |                                                        |                                                             |                           |                       |                     |  |
| [ Eco Rich R ]                   |                                                        |                                                             |                           |                       |                     |  |
| EHU15R-M07                       | _                                                      | 0                                                           | —                         | —                     | —                   |  |
| EHU30R-M07                       |                                                        |                                                             |                           |                       |                     |  |
| EHU40R-M07                       | 0                                                      | —                                                           | 0                         |                       | —                   |  |
| [ Super Unit for                 |                                                        |                                                             |                           |                       |                     |  |
| Industrial Machinery ]           |                                                        |                                                             |                           |                       |                     |  |
| SUT**S15*07                      |                                                        |                                                             |                           |                       |                     |  |
| SUT**S15*10                      |                                                        | $\bigcirc$                                                  | _                         |                       | _                   |  |
| SUT**S30*07                      |                                                        | $\bigcirc$                                                  |                           |                       |                     |  |
| SUT**S80*07                      |                                                        |                                                             |                           |                       |                     |  |
| SUT**D80*21                      |                                                        |                                                             |                           |                       |                     |  |
| SUT**D11021                      |                                                        |                                                             |                           |                       |                     |  |
| SUT**S4007-10(20)                |                                                        |                                                             |                           |                       |                     |  |
| SUT**S30*10-10(20)               |                                                        |                                                             |                           |                       |                     |  |
| SUT**S15*16-10(20)               |                                                        |                                                             |                           |                       |                     |  |
| SUT**D40*16-10(20)               | 0                                                      | —                                                           | 0                         | —                     | —                   |  |
| SUT**S30*16-10(20)               |                                                        |                                                             |                           |                       |                     |  |
| SUT**S60*07-10(20)               |                                                        |                                                             |                           |                       |                     |  |
| SUT**D60*21-10(20)               |                                                        |                                                             |                           |                       |                     |  |
| SUT**S4007-30                    |                                                        |                                                             |                           |                       |                     |  |
| SUT**S30*10-30                   |                                                        |                                                             |                           |                       |                     |  |
| SUT**S15*16-30<br>SUT**D40*16-30 |                                                        | $\bigcirc$                                                  |                           |                       |                     |  |
| SUT**D40*16-30<br>SUT**S30*16-30 | —                                                      | 0                                                           | _                         | _                     |                     |  |
| SUT**S60*07-30                   |                                                        |                                                             |                           |                       |                     |  |
| SUT**D60*21-30                   |                                                        |                                                             |                           |                       |                     |  |
| SU1***D00**21-30                 |                                                        | l                                                           |                           |                       |                     |  |

|                   |        | Type code for opti  | onal communicat         | tion cable            |                     |  |
|-------------------|--------|---------------------|-------------------------|-----------------------|---------------------|--|
|                   | RS232C | Communication cable | Monitor harness         |                       |                     |  |
| Target model      |        |                     | Super unit<br>(PM-CM03) | Eco Rich<br>(PM-CM04) | Oilcon<br>(PM-CM05) |  |
| [ Super Unit for  |        |                     |                         |                       |                     |  |
| Molding Machine ] |        |                     |                         |                       |                     |  |
| SUT00S3018        |        |                     | _                       |                       |                     |  |
| SUT00S5021        | _      |                     |                         | _                     |                     |  |
| SUT00S8018        |        |                     |                         |                       |                     |  |
| SUT00S8021        |        | 0                   |                         |                       | _                   |  |
| SUT00D12818       |        |                     |                         |                       |                     |  |
| SUT00T12818       |        |                     |                         |                       |                     |  |
| SUT00S13018       |        |                     |                         |                       |                     |  |
| SUT00S13021       |        |                     |                         |                       |                     |  |
| SUT00S15018       |        |                     |                         |                       |                     |  |
| SUT00S20018       |        |                     |                         |                       |                     |  |
| [Oilcon]          |        |                     |                         |                       |                     |  |
| AKZ**8            |        |                     |                         |                       |                     |  |
| AKZJ**8           |        |                     |                         |                       |                     |  |
| AKZC**8           |        |                     |                         |                       |                     |  |
| AKZG**8           | 0      | —                   | _                       | _                     | 0                   |  |
| AKZW**8           | _      |                     |                         |                       | _                   |  |
| AKZ**9            |        |                     |                         |                       |                     |  |
| AKJ**9            |        |                     |                         |                       |                     |  |
| AKC**9            |        |                     |                         |                       |                     |  |
| AKW**9            |        |                     |                         |                       |                     |  |

Please refer to the "1.2.3 supporting unit" for models not supported.

## 2.4.2 Connection diagram

The optional communication cable is required for communication between the PC and unit. Please refer to "2.4.1 Preparation" for more information.

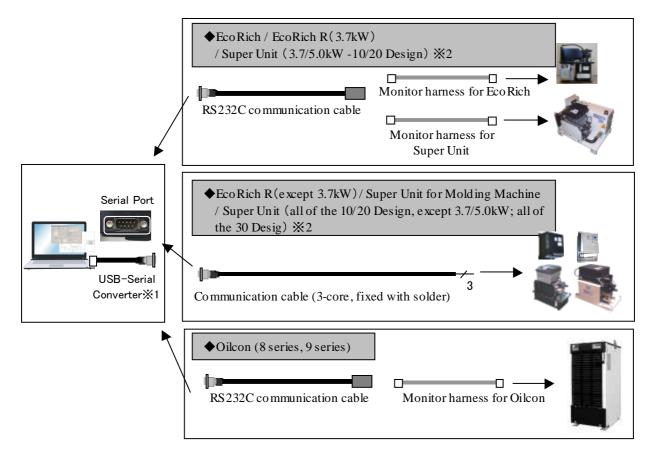

\*1: If your computer does not have a serial port, please use the USB-to-serial converter.

\*2: Please refer the "Correspondence table for optional communication cable and target model" for more information.

## 2.4.3 Noise countermeasures

#### Attaching a Ferrite Core

If it is used in a place where the influence of noise is increased significantly, such as the following conditions, please implement noise control measures, such as mounting the ferrite core.

- A place where noise may occur due to static electricity.
- A place where a strong magnetic field and electric field is generated.
- A place near the electric field.
- Please attach the ferrite core to the RS232C communication cable or communication cable (3-core solder finished) (hereinafter, communication cable) on the PC side.
- Please wind the communication cable to the ferrite core two turns.

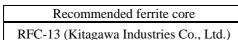

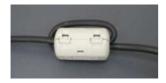

## 2.5 Connection of communication cable

1) Please turn OFF the supply power of the unit.

Please turn OFF the supply power of the unit for safety.

2) Please connect the communication cable.

Depending on different object model, please connect the communication cable to the unit as follows.

| <b>DANGER</b>                                                                                                    |   |  |  |  |  |  |
|----------------------------------------------------------------------------------------------------|---|--|--|--|--|--|
| Please do not approach or touch the rotating part.                                                                                        |   |  |  |  |  |  |
| • When touching the internal controller, please observe the following steps to prevent electric shock.                                    |   |  |  |  |  |  |
| i) Please turn off the main power of the hydraulic unit.                                                                                  |   |  |  |  |  |  |
| (Turn OFF the power breaker in the circuit that provides power.)                                                                          |   |  |  |  |  |  |
| Please apply a tag such as "Operation Prohibition (under working)" to the power circuit breaker.                                          |   |  |  |  |  |  |
| ii) Remove the controller cover after 5 minutes passing.                                                                                  |   |  |  |  |  |  |
| A high-capacity capacitor is used in the controller, and it works in a state of being charged. So there is a                              |   |  |  |  |  |  |
| risk of electric shock. Be sure to wait 5 minutes (The time required to discharge in the capacitor) before removing the controller cover. |   |  |  |  |  |  |
| iii) Please clean the cover to protect the controller against foreign matters. Before removing the cover, please                          |   |  |  |  |  |  |
| make sure that the ambient environment is no problem (oil mist, dust does not enter into the controller). If                              |   |  |  |  |  |  |
| the foreign matter is mixed in, there is risk of damage and injury.                                                                       |   |  |  |  |  |  |
| iv) The cover does not close completely, when the communication cable is connected. If tighten the screw of                               |   |  |  |  |  |  |
| the cover, there is a possibility that the communication cable cannot be connected. Please select the                                     |   |  |  |  |  |  |
| tightening place of the screw so as not to break the cable, and please adjust the screw tightening amount. I                              | n |  |  |  |  |  |

tightening place of the screw so as not to break the cable, and please adjust the screw tightening amount. In oreder to protect the controller against iron scrap, oil mist, dust and so on, please use tape to deal with the opening place. f the foreign matter is mixed in, there is risk of damage and injury.

## (1)EcoRich

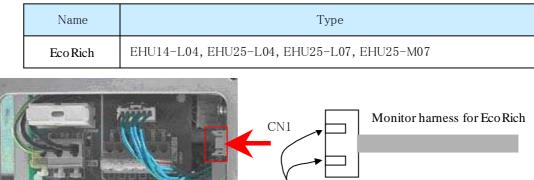

Please connect to CN1, and make sure the direction of 2 guides is correct.

Optional communication cables are necessary (RS232C communication cable, Monitor harness for EcoRich).

\* Loosen and remove 4 small screws that are attached to the contorller cover (1.0 N  $\cdot$  m tightening torque).

\* After communication, remove the communication cable and attach the cover back to its original place by using these screws.

## ②EcoRich R(except 3.7kW)-10/20 Design / Super Unit for Industrial Machinery (except 3.7/5kW)-10/20 Design

| Name                                                               |                                                  | Туре                                                                                                    |            |                      |                                                                                                    |
|--------------------------------------------------------------------|--------------------------------------------------|----------------------------------------------------------------------------------------------------|------------|----------------------|----------------------------------------------------------------------------------------------------|
| EcoRich R                                                          |                                                  | EHU15R-M07-10(20), EHU30R-M07-10(20)                                                                                               |            |                      |                                                                                                    |
| Super Unit for                                                     | Pump & Motor Type                                | SUT00S1507-10(20)(except -V/-D),SUT00S1510-10<br>SUT00S3007-10(20)(except -V/-D),<br>SUT00S8007-10(20), SUT00D8021-10(20)          |            |                      | ,                                                                                                    |
| Industrial Machinery                                               | Unit Type                                        | SUT03S15L07-10(20)(except-V/-D), SUT03S15L<br>SUT03S30L07-10(20)(except-V/-D), SUT10S80L<br>SUT10D80L21-10(20), SUT16D80L21-10(20) |            | , SUT10S80L07-10(20) |                                                                                                    |
|                                                                    |                                                  |                                                                                                    |            | 3 4 5 6              | 7 8 9 10<br>9 9 10<br>9 9 9<br>9 9 9<br>9 9 9<br>9 9 9<br>9 9 9<br>9 9 10<br>9 9 10<br>9 10<br>9 10 |
|                                                                    |                                                  | 6                                                                                                    | 10<br>20   | RxD<br>DGND          | Terminal<br>(RS-232C)                                                                                                    |
|                                                                    |                                                  | Optional communication cables are necessary<br>(Communication cable (3-core, fixed with sol                                        |            |                      |                                                                                                    |
| <ol> <li>Loosen the screw w</li> <li>Check the unsheath</li> </ol> | vith a screwdriver.<br>ed length of the cable, a | nd insert it a                                                                                                    | ll the way | Unsheathe            | ed length of the cable: 6 m                                                                                                    |

- Check the unsheathed length of the cable, and insert it all the way into the terminal so that the conductors will not become loose.
   Tighten the screw with a screwdriver.
- ④ Pull the cable lightly to make sure that it is securely connected.
- \* 2.2/3.8kW: Loosen 2 cross-headed screws (M4, Tightening torque: 0.6 N·m) to remove the controller cover.
- \* 7kW: Loosen 4 cross-headed screws (M4, Tightening torque: 1.0 N·m) to remove the controller cover.
- \* After finishing the communication work, please remove the communication cable and restore the cover by the screws.

## ③EcoRich R(3.7kW)-10/20 Design Super Unit for Industrial Machinery (3.7/5kW)-10/20 Design

| Name                         |                   | Туре                                                                                                    |
|------------------------------|-------------------|----------------------------------------------------------------------------------------------------|
| EcoRich R                    |                   | EHU40R-M07-10(20)                                                                                                    |
| Super Unit for<br>Industrial | Pump & Motor Type | SUT00S1516-10(20), SUT00S3010-10(20),<br>SUT00S3016-10(20),SUT00S4007-10(20),<br>SUT00D4016-10(20), SUT00S6007-10(20),<br>SUT00D6021-10(20)                                                               |
| Machinery                    | Unit Type         | SUT03S15L16-10(20),SUT03S30L10-10(20),<br>SUT03S30L16-10(20), SUT06D40L16-10(20),<br>SUT10D40L16-10(20), SUT06S60L07-10(20),<br>SUT06D60L21-10(20), SUT10D60L21-10(20)<br>(except SUT10D60L21-20-F-N0257) |

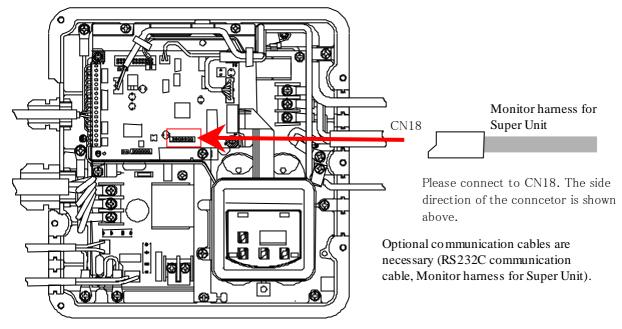

\* Loosen 6 cross-headed screws (M5, Tightening torque: 0.9 N·m) to remove the controller cover.

\* After finishing the communication work, please remove the communication cable and restore the cover by the screws.

## (4) EcoRich R - 30 Design

## Super Unit for Industrial Machinery - 30 Design

| Na             | me         | Туре                                                        |
|----------------|------------|-------------------------------------------------------------|
| EcoRich R      |            | EHU15R-M07-30, EHU30R-M07-30                                |
| Super Unit for | Pump &     | SUT00S1507-30 (except -V/-D), SUT00S1510-30,                |
| Industrial     | Motor type | SUT00S3007-30 (except-V/-D), SUT00S1516-30,                 |
| Machinery      |            | SUT00S3010-30, SUT00S3016-30, SUT00S4007-30, SUT00D4016-30, |
|                |            | SUT00S6007-30, SUT00D6021-30, SUT00S8007-30, SUT00D8021-30, |
|                | Unit type  | SUT03S1507-30(except -V/-D), SUT03S1510-30,                 |
|                |            | SUT03S3007-30(except -V/-D),SUT16D8021-30,                  |
|                |            | SUT03S1516-30,SUT03S3010-30, SUT03S3016-30, SUT06D4016-30,  |
|                |            | SUT10D4016-30, SUT06S6007-30, SUT06D6021-30,                |
|                |            | SUT10D6021-30(except SUT10D6021-20-F-N0257),                |
|                |            | SUT10S8007-30, SUT10D8021-30                                |

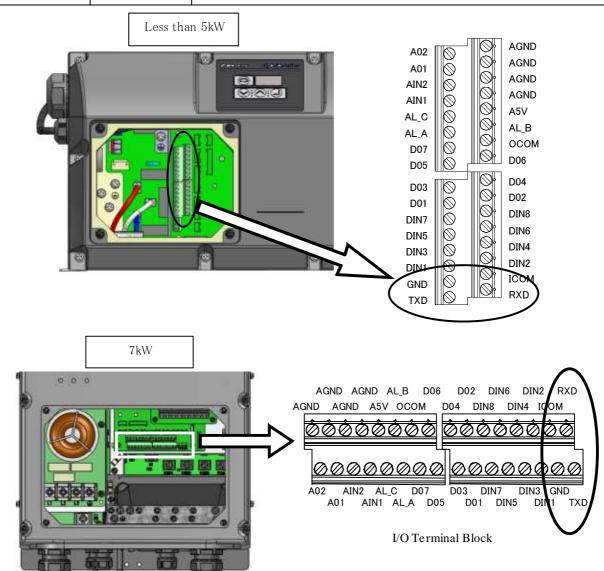

| I/O Terminal Block |                                     |                                                                                                 |
|--------------------|-------------------------------------|-------------------------------------------------------------------------------------------------|
| Function           | Remarks                             |                                                                                                 |
| TxD                | Serial<br>Communication<br>Terminal |                                                                                                 |
| RxD                |                                     | Optional communication cables are necessary<br>(Communication cable (3-core, fixed with solder) |
| DGND               | (RS-232C)                           |                                                                                                 |

|       | Loosen the screw with a screwdriver.                                | Unsheathed length of the cable: 6 mm |
|-------|---------------------------------------------------------------------|--------------------------------------|
| 2 (   | Check the unsheathed length of the cable, and insert it all the way |                                      |
| i     | into the terminal so that the conductors will not become loose.     |                                      |
| 3 7   | Tighten the screw with a screwdriver.                               |                                      |
| (4) I | Pull the cable lightly to make sure that it is securely connected.  | $ \clubsuit$                         |

\* Loosen 4 cross-headed screws (M4, Tightening torque:  $1.0 \text{ N} \cdot \text{m}$ ) to remove the controller cover.

\* After finishing the communication work, please remove the communication cable and restore the cover by the screws.

## (5)Super Unit for Molding Machine / Super Unit for Industrial Machinery

| Name       Super Unit for Molding Machine       Super Unit for<br>Industrial Machinery       Pump & Motor Type |  | Туре                                                                                                    |  |  |
|----------------------------------------------------------------------------------------------------|--|----------------------------------------------------------------------------------------------------|--|--|
|                                                                                                    |  | SUT00S3018, SUT00S5021 (except<br>SUT00S5021-10), SUT00S8018 (except<br>SUT00S8018-10), SUT00S8021,<br>SUT00D12818, SUT00T12818, SUT00S13018,<br>SUT00S13021, SUT00S15018, SUT00S20018 |  |  |
|                                                                                                    |  | SUT00D11021                                                                                                    |  |  |

## I/O Terminal Block

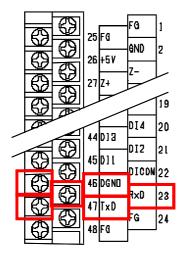

| I/O Terminal Block |          |                           |  |  |  |  |
|--------------------|----------|---------------------------|--|--|--|--|
| No.                | Function | Remarks                   |  |  |  |  |
| 47                 | TxD      | Serial                    |  |  |  |  |
| 23                 | RxD      | Communication<br>Terminal |  |  |  |  |
| 46                 | DGND     | (RS-232C)                 |  |  |  |  |

Optional communication cables are necessary (Communication cable (3-core, fixed with solder))

## 6 Oilcon (8 Series)

| Name   | Туре                                                                                                    |
|--------|----------------------------------------------------------------------------------------------------|
| Oilcon | AKZ148、AKZ328、AKZ438、AKZ568、AKZ908,<br>AKZJ188、AKZJ358、AKZJ458、AKZJ568、AKZJ908<br>AKZC358、AKZG358、AKZG568、AKZG908<br>AKZW148、AKZW328、AKZW438、AKZW568 |

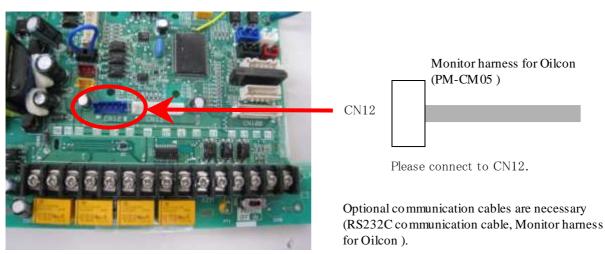

\* Remove the screws which is mounted on top plate, and then remove the top plate.

\* After finishing the communication work, please remove the communication cable and restore the top plate by the screws.

## ⑦Oilcon (9 Series)

| Name   | Туре                                                                                                    |
|--------|----------------------------------------------------------------------------------------------------|
| Oilcon | AKZ149、AKZ329、AKZ439、AKZ569、AKZ909<br>AKJ189、AKJ359、AKJ459、AKJ569、AKJ909<br>AKC359、AKC569<br>AKW149、AKW329、AKW439、AKW189、AKW359、AKW459 |

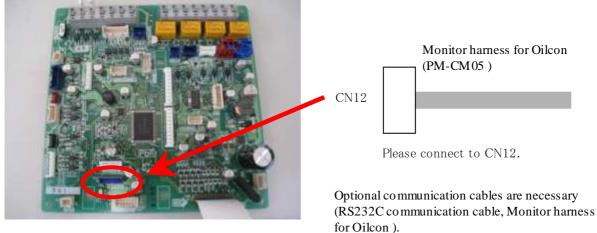

\* Remove the screws which is mounted on top plate, and then remove the top plate.

\* After finishing the communication work, please remove the communication cable and restore the top plate by the screws.

3) Please turn ON the power supply for the unit.

#### **A** CAUTION

• Please firstly make sure the surroundings is safe, then turn ON the power supply.

## 2.6 Start-up and shutdown of DAIKIN Hybrid-Win

#### 2.6.1 Starting DAIKIN Hybrid-Win

#### Please start up DAIKIN Hybrid-Win

1) Start from the Windows Start menu

#### ■Hybrid-Win (Ver 1.\*.\*)

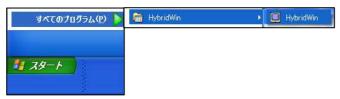

## ■Hybrid-Win (Ver 2.\*.\*)

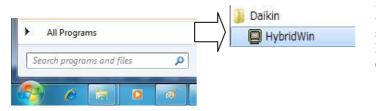

Please click the [Start] button or press Ctrl key + ESC key to open the Windows menu, then start it from [All Programs]. Please proceed according to the following order: [HybridWin]  $\rightarrow$  [HybridWin].

Please click the [Start] button or press Ctrl key + ESC key to open the Windows menu, then start it from [All Programs]. Please proceed according to the following order: [Daikin]  $\rightarrow$  [HybridWin].

#### Memo

If the USB-to-serial converter is adopted, please start the Hybrid-Win when the converter is connected to the PC.

| Hyl                   | brid-Win                                    | Version : 2.0.0       |
|-----------------------|---------------------------------------------|-----------------------|
|                       |                                             | DAIKIN INDUSTRIES,LTI |
| arameter              | Wave Form Measurement<br>EcoRich/Super Unit | Alarm history         |
| Parameter<br>transfer | Simple Trigg<br>measurement measure         |                       |
| Edit File             | Oilcon                                      |                       |
|                       | Data<br>measurement                         |                       |
| communication port    | setting Passwo                              | rd                    |

#### 2) Exit from the main screen

The main screen is displayed.

Please click the circle portion showen in this picture [×] (Close) to exit.

Chapter 2 Overview Introduction and Preparation

<Memo>

## Chapter 3. Main screen

Select each function such as install parameter, indication of waveform or alarm history, etc, on this main screen. And also select communication port.

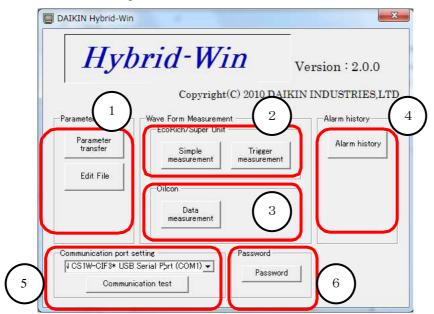

| No. | Sort             | Name               | Function                                                       |
|-----|------------------|--------------------|----------------------------------------------------------------|
| 1   | Parameter        | Parameter transfer | The parameter from the unit is red and installed.              |
|     |                  |                    | And it is saved at a file.                                     |
|     |                  | File edit          | You can confirm and edit the parameter saved in the file       |
|     |                  |                    | without connecting with the unit.                              |
| 2   | Measurement      | Simplicity         | You can easily measure waveform of pressure and flowing        |
|     | (EcoRich / Super |                    | rate, etc.                                                     |
|     | unit)            | Trigger            | You can measure waveform of pressure and flowing rate,         |
|     |                  |                    | etc., when you set the trigger.                                |
| 3   | Measurement      | Data               | Monitoring each data, such as machine body temp. or outlet     |
|     | (Oilcon)         | measurement        | temp. etc., is available. And can be recorded those data as    |
|     |                  |                    | file.                                                          |
| 4   | Alarm history    | Alarm history      | The alarm history of the unit is displayed.                    |
| 5   | Communication    | Communication      | The communication port can be selected. The COM port that      |
|     | port setting     | port setting       | can be used is displayed.                                      |
|     |                  | Communication      | You can do the communication test and confirm the              |
|     |                  | test               | communication with the unit.                                   |
| 6   | Password         | Password           | The password is input. Usually, it is not necessary to use it. |

## 3.1 Setup of Communication Port

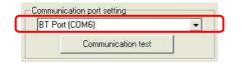

The communication port can be selected. The COM port that can be used is displayed. Communication test is also available with Communication test key, which can be check proper wiring or port.

| Memo                                                                                        |
|---------------------------------------------------------------------------------------------|
| • When USB-Serial converter is used, start up this software with connectiong the converter. |

Chapter 3 Precautions before use

## Chapter 4. Parameter

## 4.1 Description of Parameters

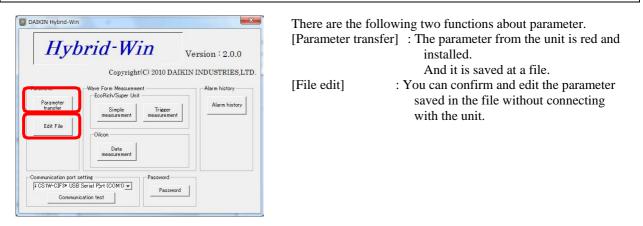

Memo After connection, following 2 functions are ready to use. Other functions can be used after operated followingw functions.

- [Parameter transfer] function : Parameter transfer [To PC from unit]
- [File edit] function : Open[Read]

#### [Parameter transfer] function

#### [File edit] function

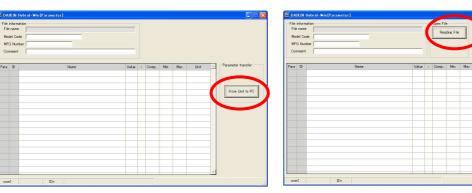

## 4.2 Parameter screen

4.2.1 The name and work of each part of a parameter screen

After you push [Parameter transfer] and [File edit] button on a main screen, the next screen will be displayed .

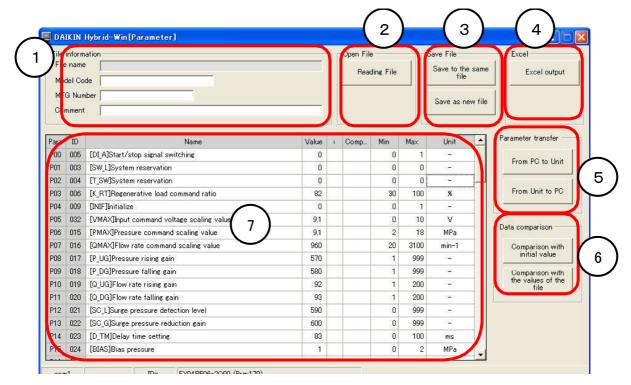

| No. | Sort             | Name            | Function                                                                                    |
|-----|------------------|-----------------|---------------------------------------------------------------------------------------------|
| 1   | File information | File name       | The name of the file that reads the parameter and the name of the saved file are displayed. |
|     |                  | Form sign       | Input parameter information.                                                                |
|     |                  | MFG number      | Input information is displayed by reading the saved                                         |
|     |                  | Comment         | parameter file.                                                                             |
| 2   | Open             | Read            | The parameter file is red and the value is displayed.                                       |
| 3   | Save             | Save            | It preserves the value displayed now in the file operated last time.                        |
|     |                  | Save as         | The value displayed now is preserved in the file naming the file name.                      |
| 4   | Excel            | Excel output    | The value displayed now is output to Excel.                                                 |
| 5   | Parameter        | To unit from PC | The displayed value is written in the unit.                                                 |
|     | transfer         | To PC from unit | The setting of the parameter of the unit value is red and displayed.                        |
| 6   | Data comparison  | File            | The values preserved in the file and the value displayed now are compared.                  |
| 7   | Parameter        | _               | It is area that displays parameter.                                                         |
|     | display area     |                 | Refer to the following for details.                                                         |

IMPORTANTThe file which can be red by [Read] is the file saved by [Save] or [Save as].<br/>The data outputted to Excel by [Excel output] is only for an output. It cannot read.

Memo In the [File edit] function, [Parameter transfer] button and [Data comparison] button are not shown.

# Parameter display area It is area that displays para

noter Refer to the following for details

| File inf<br>File n<br>Mode<br>MFG<br>Comm | name<br>I Coo<br>Num | de                                          |                                                            |                                          | Open File<br>Read | e Tile       |          | Save File<br>Save to the sa<br>file<br>Save as new |                        |
|-------------------------------------------|----------------------|---------------------------------------------|------------------------------------------------------------|------------------------------------------|-------------------|--------------|----------|----------------------------------------------------|------------------------|
| ara 2                                     | ID                   | Name                                        | Value                                                      |                                          | Comp              | Min          | Max      | Unit                                               | Parameter transfer —   |
| 200 C                                     | 005                  | [DI A]Start/stop signal switching           | 0                                                          | ÷.,                                      |                   | 0            | 1        | -                                                  |                        |
| 201 C                                     | 003                  | [SW_L]System reservation                    | 0                                                          | -                                        |                   | 0            | 0        | -                                                  | From PC to Unit        |
| PO2 C                                     | 004                  | [T_SW]System reservation Hybrid=WinAlert me |                                                            |                                          |                   | T 947        |          | -                                                  |                        |
| PO3 C                                     | 006                  | [K BT]Begenerative load command ra          |                                                            | . Please confirm the power supply of the |                   |              |          | %                                                  | From Unit to PC        |
| P04 C                                     | 009                  | TRUTT TA ALCONT                             | o response from the unit. Fi<br>e connection of the commun |                                          |                   | power suppl  | y of the | 177                                                |                        |
| 205 C                                     | 332                  | [VMAX]Input command voltage scalir          |                                                            |                                          |                   |              |          | ٧                                                  | 2.0                    |
|                                           | 15                   | [PMAX]Pressure command scaling va           |                                                            |                                          |                   |              |          |                                                    | Data comparison        |
| А                                         |                      | [QMAX]Flow rate command scaling v B         |                                                            | 1                                        | ЕЙ                | F            | G        | ΥнУ                                                | Comparison with        |
| $\hat{}$                                  | h                    | [P_UG]Pressure rising gain                  | Ň                                                          |                                          |                   | $\checkmark$ | Ľ        | ヘ"ノ                                                | initial value          |
| P09 C                                     | 018                  | [P_DG]Pressure falling gain                 | 580                                                        |                                          |                   | 1            | 999      | -                                                  | Comparison with        |
| P10 C                                     | 019                  | [Q_UG]Flow rate rising gain                 | 92                                                         |                                          |                   | 1            | 200      | 822                                                | the values of the file |
| 911 C                                     | 020                  | [Q_DG]Flow rate falling gain                | 93                                                         |                                          |                   | 1            | 200      | () <del></del>                                     |                        |
| °12 (                                     | 021                  | [SC_L]Surge pressure detection level        | 590                                                        |                                          |                   | 0            | 999      | 377                                                |                        |
| 213 C                                     | 322                  | [SC_G]Surge pressure reduction gain         | 600                                                        |                                          |                   | 0            | 999      | 222                                                |                        |
| P14 C                                     | 023                  | [D_TM]Delay time setting                    | 83                                                         |                                          |                   | 0            | 100      | ms                                                 |                        |
| 915 C                                     | 324                  | [BIAS]Bias pressure                         |                                                            |                                          |                   | 0            | 2        | MPa                                                |                        |

(A) The parameter number and data number of a parameter are displayed.

(B) The name of a parameter is displayed.

<sup>(C)</sup> The value of a parameter is displayed.

(D) The results of check are shown below.

| Display      | Content                                                                                                    |
|--------------|----------------------------------------------------------------------------------------------------|
| 0            | This sign is shown when the value is not matched.                                                                                                    |
| •            | This sign is shown when the file is empty as alarm.<br>Ans also show when the software version isn't same between unit and file.                         |
| $\checkmark$ | This sign is shown when the value is changed, but not transfer to unit.                                                                                  |
| 8            | This sign is shown when the parameter is exceeded from min. or max. value.<br>And also shown when the software version isn't same between unit and file. |

(E) The parameter value of target for checking is displayed.

(F) The minimum value of parameter is displayed.

(G) The maximum value of parameter is displayed.

 $(\widehat{H})$  The unit of parameter is displayed.

## 4.3 Read out parameter from units

A parameter is red from a unit in the following procedures.

1) Click [To PC from unit] button

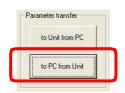

Click [To PC from unit] button.

## 2) Check of a dialog box

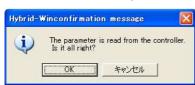

Cofirmation dialog is shown. Click [OK] to proceed.

If you want to stop, click [Cancel] button.

## 3) The display of a dialog box during transmission.

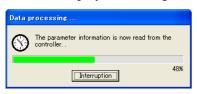

During data transfer, this dialog is shown.

## 4) The display of the red parameter

| File<br>Mod<br>MFI | nforma<br>name<br>lel Coc<br>à Num<br>nment | de                                       |                                | Open Fil                   | e<br>ding File |       | Save File<br>Save to the sa<br>file<br>Save as new t | Excel output           |
|--------------------|---------------------------------------------|------------------------------------------|--------------------------------|----------------------------|----------------|-------|------------------------------------------------------|------------------------|
| 'ara               | ID                                          | Name                                     | Value                          | Comp                       | Min            | Max   | Unit                                                 | Parameter transfer     |
| 200                | 005                                         | [DI_A]Start/stop signal switching        | 0                              |                            | 0              | 1     | 14                                                   |                        |
| 201                | 003                                         | [SW_L]System reservation                 | Hybrid-WinConfirmation message |                            |                |       | 0 -                                                  | From PC to Unit        |
| P02                | 004                                         | [T_SW]System reservation                 | nyana wineyannyinanian         | meresalge                  |                | 0     | 12                                                   |                        |
| 903                | 006                                         | [K_RT]Regenerative load command ratio    | (i) The operation is su        | s successfully terminated. |                | d 100 | *                                                    | From Unit to PC        |
| 904                | 009                                         | [INIF]Initialize                         |                                |                            |                |       | 877                                                  | 5                      |
| 905                | 032                                         | [VMAX]Input command voltage scaling valu | OK                             |                            |                | 10    | V                                                    |                        |
| 906                | 015                                         | [PMAX]Pressure command scaling value     | humaniti                       | t                          |                |       | MPa                                                  | Data comparison        |
| 207                | 016                                         | [QMAX]Flow rate command scaling value    | 960                            |                            | 20             | 3100  | min-1                                                | Comparison with        |
| P08                | 017                                         | [P_UG]Pressure rising gain               | 570                            |                            | 1              | 999   |                                                      | initial value          |
| 909                | 018                                         | [P_DG]Pressure falling gain              | 580                            |                            | 1              | 999   |                                                      | Comparison with        |
| P10                | 019                                         | [Q_UG]Flow rate rising gain              | 92                             |                            | 1              | 200   | 82                                                   | the values of the file |
| 711                | 020                                         | [Q_DG]Flow rate falling gain             | 93                             |                            | 1              | 200   |                                                      |                        |
| 12                 | 021                                         | [SC_L]Surge pressure detection level     | 590                            |                            | 0              | 999   | 1070                                                 |                        |
| 13                 | 022                                         | [SC_G]Surge pressure reduction gain      | 600                            |                            | 0              | 999   | 812                                                  |                        |
| 714                | 023                                         | [D_TM]Delay time setting                 | 83                             |                            | 0              | 100   | ms                                                   |                        |
| 15                 | 024                                         | [BIAS]Bias pressure                      |                                | 0                          | 2              | MPa   |                                                      |                        |

Parameters red out from unit are displayed in the colum said [Value]. Cofirmation dialog is shown. Click [OK].

## 5) In case of error of transmission

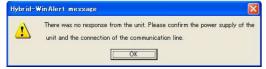

When transmission is not completed normally, the dialog box of the left figure is displayed. Click [OK] button.

## 4.4 Change of Parameter

1) Selection of the parameter to change

Click a parameter to change from a table. The dialog box which inputs the value of a parameter is displayed.

#### 2) Input parameter setup value to change

| File | inform<br>name<br>del Co |                                           |                                             |                     | Open File<br>Reading File |      | Save File<br>Save to the<br>file |               | Excel<br>Excel output |
|------|--------------------------|-------------------------------------------|---------------------------------------------|---------------------|---------------------------|------|----------------------------------|---------------|-----------------------|
|      | G Nun<br>mment           |                                           | Data input window<br>Name Settings of monit | oring subject to is | tue a temperature warning | 1.   | Save as n                        | ew file       |                       |
| ara  | ID                       | Name                                      | Setting value 🗵                             | _                   | Setting Cancel            | -    | Unit                             | -             | Parameter transfer    |
| 200  | 005                      | [DI_A]Start/stop signal switching         | Parameter information                       |                     | D 10 Input unit 1         |      | -                                |               | 1                     |
| 01   | 003                      | [SW_L]System reservation                  | Number n10                                  | ID 10               |                           |      |                                  | From PC to Un |                       |
| 02   | 004                      | [T_SW]System reservation                  | Min 0                                       | Max 990             |                           |      |                                  | _             | From Unit to P        |
| 03   | 006                      | [K_RT]Regenerative load command ratio     | Details Settings of mor                     | itoring subject to  |                           |      | %                                |               |                       |
| 04   | 009                      | [INIF]Initialize                          | warning 1.                                  |                     |                           | 1    | v                                |               |                       |
| P05  | 032                      | [VMAX]Input command voltage scaling value |                                             |                     |                           | . 0  |                                  |               |                       |
| 206  | 015                      | [PMAX]Pressure command scaling value      |                                             |                     |                           |      | MPa                              |               | Data comparison —     |
| P07  | 016                      | [QMAX]Flow rate command scaling value     |                                             | 960                 | 20                        | 3100 | min-1                            |               | Comparison with       |
| P08  | 017                      | [P_UG]Pressure rising gain                |                                             | 570                 |                           | 999  | 84                               |               | initial value         |
| P09  | 018                      | [P_DG]Pressure falling gain               |                                             | 58 🗸                | 1 1                       | 999  | 100                              |               | Comparison with       |
| P10  | 019                      | [Q_UG]Flow rate rising gain               |                                             |                     |                           | 200  | 8 <u>1</u> 2                     |               | the values of th      |
| 211  | 020                      | [Q_DG]Flow rate falling gain              |                                             |                     | 1                         | 200  |                                  |               |                       |
| P12  | 021                      | [SC_L]Surge pressure detection level      |                                             | 590                 | 0                         | 999  | 3 <b>7</b> 7                     |               |                       |
| P13  | 022                      | [SC_G]Surge pressure reduction gain       |                                             | 600                 | 0                         | 999  | 22                               |               |                       |
| P14  | 023                      | [D_TM]Delay time setting                  |                                             | 83                  | 0                         | 100  | ms                               |               |                       |
| P15  | 024                      | [BIAS]Bias pressure                       |                                             | 1                   | 0                         | 2    | MPa                              |               |                       |

Input required parameter value in the box [Setup value] and click [Setting] button to confirm.

After input the value, ✓ mark is shown in the colume [i]. (Refer to left figure)

When you want to stop, click [Cancel] button.

3) Procedure after alarm dialog shown

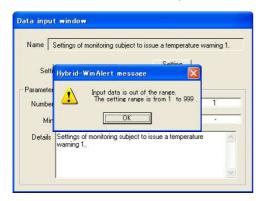

If the input value is out of the range, alarm dialog such as left figure is shown. The input range is also shown for reference.

If you click [OK] button, it will return to parameter input screen.

|           | Setup parameter values were not transferred with above procedure. Need to transfer procedure |
|-----------|----------------------------------------------------------------------------------------------|
| IMPORTANT | to install those parameters.                                                                 |
|           | Please refer to Subject NO.2.5 Transfer setup parameter into unit.                           |

#### Memo

- The display of the maximum or minimum parameter value may be different according to the MFG No. of the EcoRich. In this case, the warning will be shown when transfering frome PC to Unit. Please input the correct value, and transfer again.
- If the pump of the unit is 2-joined-gear pump, even "P40:Pump runing selection" is "1:High pressure low capacity", it is not possible to set the pressure of the low pressure side to 0. Please set the parameter by panell of the unit.
- Even "Pressure unit change" is set to "1: PSI Display", the displayed pressure unit of Hybrid-Win is also MPa.

## 4.5 Transfer setup parameter into units

Parameter is transmitted to unit in the following procedures.

1) Selection of [From PC to Unit]

| From PC to Unit |
|-----------------|
| From Unit to PC |

Click [From PC to Unit] button.

2) The check of a dialog box

The following check dialog boxs are displayed.

| The para<br>Is it all i | ameter is written in th<br>ight? | e controller. |
|-------------------------|----------------------------------|---------------|
|                         |                                  |               |
|                         |                                  |               |

The check dialog box is displayed. If you want to transfer, click [OK] button.

If you want to stop, click [Cancel] button.

For the molding machine, a dialog box below may be displayed.

| Hybrid-WinConfirmation message |                             |              |
|--------------------------------|-----------------------------|--------------|
| Do you want to write the ini   | tial parameter setting from | the factory? |
|                                | Yes                         | No           |

There are parameters that was adjusted at the factory for correcting hardware variations in the molding machine. Please select writing to these parameters or holding the current values.

Yes: writing to these parameters that was adjusted at the factoryNo: holding the current values

| Parameters that was adjusted at the factory for molding machine |        |                                  |  |  |  |
|-----------------------------------------------------------------|--------|----------------------------------|--|--|--|
| Parameter No.                                                   | Symbol | Parameter name                   |  |  |  |
| P07                                                             | QMAX   | Flow rate command scaling value  |  |  |  |
| H15                                                             | Q_EV   | Volumetric efficiency correction |  |  |  |
| H21                                                             | PI_Z   | PI Zero                          |  |  |  |
| H22                                                             | PI_G   | PI Gain                          |  |  |  |
| H23                                                             | QI_Z   | QI Zero                          |  |  |  |
| H24                                                             | QI_G   | QI Gain                          |  |  |  |
| H25                                                             | PO_Z   | PO Zero                          |  |  |  |
| H26                                                             | PO_G   | PO Gain                          |  |  |  |
| H27                                                             | QO_Z   | QO Zero                          |  |  |  |
| H28                                                             | QO_G   | QO Gain                          |  |  |  |
| H30                                                             | PS_G   | Pressure sensor gain             |  |  |  |

**3**) The display of a dialog box during transmission.

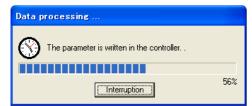

During transmission, this dialog is shown.

4) The display of the dialog box at the time of a normal end

| Hybr id- | Winconfirmation message | × |
|----------|-------------------------|---|
| (į)      | It ended normally.      |   |
|          | ОК                      |   |

If transmission is completed normally, the dialog box of the left figure will be displayed. If you click [OK] button, it will return to a parameter setup screen.

# 5) If an error display comes out

| Hybr id- | WinAlert message 🛛 🔀                                                                                                    |
|----------|----------------------------------------------------------------------------------------------------|
| 1        | There was no response from the unit. Please confirm the power supply of the unit and the connection of the communication line. |

When transmission is not completed normally, the dialog box of the left figure is displayed. Click [OK] button. Please refer to "9.1.2 can not communicate" for more information.

|           | <ul> <li>Right after transmission of parameter, those parameters will be reflected immidiately.<br/>Those changes would be effected pressure, rotation speed or operation of pump. Please be sure to operation condition of the unit before transmission.</li> <li>If some error would be occurred, the transmission would not be completed. To re-set the parameter to original, need to re-start the unit. Please make sure the complition of</li> </ul> |
|-----------|----------------------------------------------------------------------------------------------------|
| IMPORTANT | <ul> <li>transmission before the operation of unit.</li> <li>When the indication panel on the unit is shown [Setting], there is possibility that parameter transmission would not be done. Please make sure the indication as [Normal] before using this software.</li> <li>It is not possible to transfer the parameter file that saved in super unit 20 or 10 design to the 30 design. The reverse is too.</li> </ul>                                    |
|           | <ul> <li>It is not possible to transfer the parameter file that saved in EcoRich R 20 or 10 design to the 30 design. The reverse is too.</li> <li>For oil cooling unit, if parameter transmission would face alarm, the unit would show [UH] alarm after re-start the unit. Please transfer the parameter completely and re-start the</li> </ul>                                                                                                    |
|           | unit again.                                                                                                    |

#### 4.6 Preservation of a parameter

Ediging parameter can be saved in the file with following procedure.

#### 4.6.1 Input of file information

| Form sign AKZ328   |
|--------------------|
|                    |
| MFG Number 8500007 |
| Comment for daikin |

When save the file, model NO., MFG No. or comment can be input in this box. These informations will be shown in the next time and make it easier to confirm correct file.

#### 4.6.2 Save

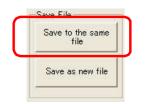

Click [Save to the same file] button. The parameter currently edited is overwritten at the existing file.

#### 4.6.3 Save as

1) Selection of [Save as new file]

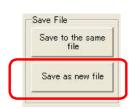

Click [Save as new file] button. The paremeter edited is saved with new file name.

#### 2) Input file name

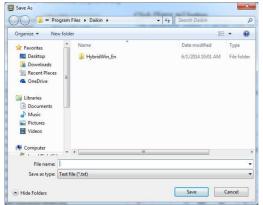

To save with new file name, left figure box is shown. Input new file name in [File name (N)], and click [Save] button.

If you want to stop, click [Cancel] button.

### 4.7 Read out setup parameter from file

Parameter is red from a file.

1) Read

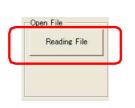

Click [Reading File] button.

#### 2) Selection of a file

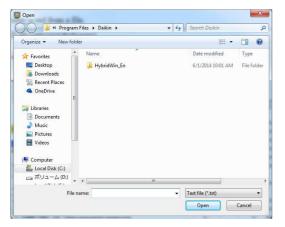

Select a file and click [Open (O)] button.

If you want to stop, click [Cancel] button.

# **3**) The display of a parameter

| File information File name Model Code MFG Number Comment |                           |                                           | Open File<br>Reading File |        |     | Save File<br>Save to the same<br>file<br>Save as new file |       | Excel |                        |
|----------------------------------------------------------|---------------------------|-------------------------------------------|---------------------------|--------|-----|-----------------------------------------------------------|-------|-------|------------------------|
| Para                                                     | ID                        | Name                                      | Value                     | i Comp | Min | Max                                                       | Unit  | -     | Parameter transfer     |
| P00                                                      | 005                       | [DI_A]Start/stop signal switching         | 0                         |        | 0   | 1                                                         | -     |       |                        |
| P01                                                      | 003                       | [SW_L]System reservation                  | 0                         |        | 0   | 0                                                         | -     |       | From PC to Unit        |
| P02                                                      | 004                       | [T_SW]System reservation                  | 0                         |        | 0   | 0                                                         | 1975  |       |                        |
| P03                                                      | 006                       | [K_RT]Regenerative load command ratio     | 82                        |        | 30  | 100                                                       | ж     |       | From Unit to PC        |
| PO4                                                      | 009                       | [INIF]Initialize                          | 0                         |        | 0   | 1                                                         | 1277/ |       |                        |
| P05                                                      | 032                       | [VMAX]Input command voltage scaling value | 9.1                       |        | 0   | 10                                                        | V     |       | 2.0                    |
| P06                                                      | 015                       | [PMAX]Pressure command scaling value      | 9.1                       |        | 2   | 18                                                        | MPa   |       | Data comparison        |
| P07                                                      | 016                       | [QMAX]Flow rate command scaling value     | 960                       |        | 20  | 3100                                                      | min-1 |       | Comparison with        |
| P08                                                      | 017                       | [P_UG]Pressure rising gain                | 570                       |        | 1   | 999                                                       |       |       | initial value          |
| P09                                                      | 018                       | [P_DG]Pressure falling gain               | 580                       |        | 1   | 999                                                       |       |       | Comparison with        |
| P10                                                      | 019                       | [Q_UG]Flow rate rising gain               | 92                        |        | 1   | 200                                                       | 1020  |       | the values of the file |
| P11                                                      | 020                       | [Q_DG]Flow rate falling gain              | 93                        |        | 1   | 200                                                       |       |       |                        |
| P12                                                      | 021                       | [SC_L]Surge pressure detection level      | 590                       |        | 0   | 999                                                       | 1077  |       |                        |
| P13                                                      | 022                       | [SC_G]Surge pressure reduction gain       | 600                       |        | 0   | 999                                                       | 22    |       |                        |
| P14                                                      | 023                       | [D_TM]Delay time setting                  | 83                        |        | 0   | 100                                                       | ms    |       |                        |
|                                                          | 5 024 [BIAS]Bias pressure |                                           | 1                         |        | 0   | 2                                                         | MPa   |       |                        |

Indicated parameter in the file in the colume of [Value].

### 4) The display of file information

| – File information –<br>File name | C:\para.txt |
|-----------------------------------|-------------|
| Form sign                         | AKZ328      |
| MFG Number                        | 8500007     |
| Comment                           | for daikin  |
|                                   |             |

Indicated data information as left figure.

Chapter 4 Parameter

<Memo>

Chapter 5. Waveform measurement screen (EcoRich / Super Unit)

### 5.1 Kind of Waveform measurement screen (EcoRich / Super Unit)

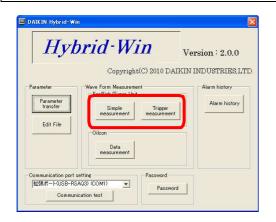

- Mesurements for EcoRich / Super Unit are follows.
- [Simple measurement] : Start and stop the measurement manually. The sampling time can be set from 10ms.

[Trigger measurement] : Set the conditions to start measuring, and the measurement will start automatically when it comes to the condition. The sampling time can be set from 1ms. It is possible to measure more fine waveform data than the [Simple measurement]

#### 5.2 Starting and End

After clicking [Simple measurement] button or [Trigger measurement] button as above [5.1 Kind of Waveform measurement screen (EcoRich / Super Unit), waveform measurement screen will appear. To end mesurement, click [End] button and rerurn to main screen.

| Simple measurement                                                                                                    |                                                      |                                                                                                    |
|----------------------------------------------------------------------------------------------------|------------------------------------------------------|----------------------------------------------------------------------------------------------------|
| NKIN Hybrid-Win[Measure EcoRich/SuperUn                                                                                                    | it]                                                  |                                                                                                    |
| Measurement time<br>Sampling interval 1 meec<br>Measurement data<br>Data1 0 0<br>Data2 0<br>Data3 0<br>Data4 0                                                                                                    | Save file format                                     | Save file (csv format) Folder File name Messurement Messurement condition Communication Communication Start End End |
| Trigger measurement                                                                                                    |                                                      |                                                                                                    |
| Trigger measurement IKIN Hybrid-Win [Measure EcoRich/SuperUn Measurement time Measurement time Measurement data Data1 Data2 Data3 Data4 Data4 Da | 1)<br>Save file format<br>Crow,<br>Criev,<br>Crievel | Save file (csv format) Folder File name Measurement Measurement Communication Communication Stort End End           |

#### 5.3 Waveform measurement screen (EcoRich / Super Unit)

5.3.1 The name and work of each part of waveform measurement screen (EcoRich / Super Unit)

| Mea                                          | mer 1<br>mpling interval surement time                        | 1 ± msec ₢                   | e tile format<br>csv<br>Excel 2 | Save file (csv format)  Folder  File name                                          |
|----------------------------------------------|---------------------------------------------------------------|------------------------------|---------------------------------|------------------------------------------------------------------------------------|
| Measurer<br>Data1<br>Data2<br>Data3<br>Data4 | ment data<br>00mo data<br>00mo data<br>00mo data<br>00mo data |                              | 3                               | Measurement Condition 6<br>Communication Communication Start Measurement start End |
| Trigger ci<br>Data1                          | ondition setting<br>Available data<br>┌── 00:no data          | Trigger level                | Edge type<br>Change edge        |                                                                                    |
| Data2<br>Data3                               | O0:no data     O0:no data                                     | 1 <u>±</u> -<br>1 <u>±</u> - | Change edge<br>Change edge      | Trieger<br>Cr Or<br>C AND                                                          |
| Data4                                        | ☐ 00:no data                                                  | 1 -                          | Change edge                     |                                                                                    |

- 1. Setting the sampling time. Measurement time will be displayed.
- 2. Selecting the file format for saving the measurement results.
- 3. Selecting the measuring data.
- 4. When the saved file format is the csv format, set the file saving address and the file name.
- 5. Setting the trigger conditions. If it is in simple measurement, it will not appear.
- 6. Starting / stopping of communication and measurement. Measurement status is displayed.
- 7. Screen is ended

Memo According mesurement condition, operatable button is limited.

#### 5.4 Data Collection Settings

#### 5.4.1 Setup of Sampling Period

| -Measurement time |             |
|-------------------|-------------|
| Sampling interval | 1 : m sec   |
| Measurement time  | 0h0m0s255ms |
|                   |             |

Set the sampling time period for data measurement. Setting value is different based on measurement mode as follows.

[Simple measurement] :10~9999ms [Trigger measurement] :1~9999ms

# 5.4.2 Saving file format

| Save file format |
|------------------|
| ⊙ csv            |
| C Excel          |

There are two types of file format can be selected to save the measured data. csv : data is saved in csv format.

Please choose this type, if there is no Excel in your PC, or it is desired to reduce the file size, or it is desired to measure for a long time.

Excel : data and waveform graph are shown in Excel.

Please choose this type, if you want to see the graph of waveform.

### 5.4.3 Selection of measuring data

| )ata1 | 01:Pressure monitor | ] O MPa |                         |
|-------|---------------------|---------|-------------------------|
| )ata2 | 03:Rotation speed   | 0 min-1 | Flow select             |
| )ata3 | 04:PQ number        | 0 -     | Flow select             |
| ata4  | 06:Pressure command | ] 0 MPa | Output Signal<br>select |

Choose the data to be measured from the portion of the circle in the left figure.

In the following cases, please select / release by pressing the displayed button.

(1) "Flow Rate Selection" button is displayed Please select / release the flow rate by this "Flow rate selection" button. At this time, you can not do trigger setting of flow rate.

(2)"Output Signal Selection" button is displayed Please set it when you want to trigger a digital output signal. Select / release the output signal by this "Output Signal Selection" button. The trigger level can not be changed.

Memo

"Flow Rate Selection Button " and "Output Signal Selection Button" show / hide automatically, depending on the target unit.

#### ■Measuring data list

It is possible to measure data up to four kinds. For each model, the measuring data in the table below can be selected.

| Data No. | Display name             | Unit              | Description                                                                                                    |
|----------|--------------------------|-------------------|----------------------------------------------------------------------------------------------------|
| 0        | No data                  | —                 | Select it, if you do not want to use the selected data number.                                                              |
| 1        | Current pressure         | MPa               | The current pressure is displayed.                                                                                          |
| 2        | Current flow rate        | L/min             | The current flow rate is displayed. According to the model, select / release the flow rate by "Flow rate selection" button. |
| 3        | Current rotational speed | min <sup>-1</sup> | The current rotational speed of motor is displayed.                                                                         |
| 4        | PQ selection number      | -                 | Show the PQ selection number that is selected by a digital input signal.                                                    |
| 5        | Control mode             | -                 | Show the internal control state.                                                                                            |
| 6        | Command pressure         | MPa               | Show the command pressure after pressurizing or depressurizing.                                                             |
| 7        | Command rotation speed   | min <sup>-1</sup> | Show the rotation speed after acceleration or deceleration.                                                                 |
| 8        | Current command ratio    | %                 | Show the ratio of the current value to the maximum output current.                                                          |
| 9        | U-phase current value    | Apeak             | Show the U-phase current value.                                                                                             |
| 10       | V-phase current value    | Apeak             | Show the V-phase current value.                                                                                             |
| 11       | W-phase current value    | Apeak             | Show the W-phase current value.                                                                                             |

#### • Super Unit / EcoRich R

| Data No. | Display name               | Unit | Description                                                                                                    |
|----------|----------------------------|------|----------------------------------------------------------------------------------------------------|
| 12       | Main circuit DC voltage    | V    | Show the main circuit DC voltage.                                                                                                    |
| 13       | Regenerative load ratio    | %    | Show the load ratio of regenerative load to the rated capacity of regenerative resistor.                                                                                                    |
| 14       | Actual motor current value | Arms | Show the actual motor current value.                                                                                                    |
| 15       | Motor load ratio           | %    | Show the ratio of the motor current to the rated current.                                                                                                    |
| 16       | Fin temperature            | °C   | Show the temperature of the heat radiating fins.                                                                                                    |
| 17       | Motor temperature          | °C   | Show the motor temperature.                                                                                                    |
| 18       | Digital output signal      | -    | <ul> <li>Set this data, when you want to trigger a digital output signal.</li> <li>Select / release the digital output signal by "Digital output signal " button.</li> <li>Set the following digital output signal ON → OFF, trigger will be automatically set.</li> <li>Super Unit 3.7/5.0kW equivalent: contact output *</li> <li>Excluding Super Unit 3.7/5.0kW equivalent: Digital output 2 *</li> </ul> |
|          |                            |      | The contents of the output signal can be selected by the parameter. Please refer to the instruction manual for more information.                                                                                                    |
| 19       | 2 pumps switching          | -    | In the case of 2 pumps system, large-capacity-pump and small-<br>capacity-pump autonomously switch for confluence and single<br>mode.<br>Show the current switching state of the pump.<br>•0: Single pump (Single)<br>•1: Double pump (Confluence)                                                                                                    |

\* Please refer to "2.5 Connecting the communication cable" for the equivalent of EcoRich and Super Unit 3.7/5.0kW.

| Memo                                                                       |  |
|----------------------------------------------------------------------------|--|
| The measuring data which can be selected is different for different model. |  |

# • Super Unit for Molding Machine

| Data No. | Display name                        | Unit              | Description                                                                                                    |
|----------|-------------------------------------|-------------------|----------------------------------------------------------------------------------------------------|
| 0        | No data                             | _                 | Select it, if you do not want to use the selected data number.                                                              |
| 1        | Current pressure                    | MPa               | The current pressure is displayed.                                                                                          |
| 2        | Current flow rate                   | L/min             | The current flow rate is displayed. According to the model, select / release the flow rate by "Flow rate selection" button. |
| 3        | Current rotational speed            | min <sup>-1</sup> | The current rotational speed of motor is displayed.                                                                         |
| 4        | Control mode                        | -                 | Show the internal control state.                                                                                            |
| 5        | Command pressure                    | MPa               | Show the command pressure after pressurizing or depressurizing.                                                             |
| 6        | Command rotation speed              | min <sup>-1</sup> | Show the rotation speed after acceleration or deceleration.                                                                 |
| 7        | Command pressure<br>(Voltage)       | V                 | Show the input voltage of the command pressure.                                                                             |
| 8        | Command rotation<br>speed (Voltage) | V                 | Show the input voltage of the rotation speed.                                                                               |
| 9        | Current pressure<br>(Voltage)       | V                 | Show the voltage of the pressure monitor.                                                                                   |
| 10       | Current rotational speed (Voltage)  | V                 | Show the voltage of the flow rate monitor.                                                                                  |
| 11       | Current command ratio               | %                 | Show the ratio of the current value to the maximum                                                                          |

#### PIM00446

| Data No. | Display name               | Unit  | Description                                                                                                    |
|----------|----------------------------|-------|----------------------------------------------------------------------------------------------------|
|          |                            |       | output current.                                                                                                    |
| 12       | U-phase current value      | Apeak | Show the U-phase current value.                                                                                                    |
| 13       | V-phase current value      | Apeak | Show the V-phase current value.                                                                                                    |
| 14       | W-phase current value      | Apeak | Show the W-phase current value.                                                                                                    |
| 15       | Main circuit DC voltage    | V     | Show the main circuit DC voltage.                                                                                                    |
| 16       | Regenerative load ratio    | %     | Show the load ratio of regenerative load to the rated capacity of regenerative resistor.                                                                                                    |
| 17       | Actual motor current value | Arms  | Show the actual motor current value.                                                                                                    |
| 18       | Motor current ratio        | %     | Show the ratio of the motor current to the rated current.                                                                                                    |
| 19       | Fin temperature            | °C    | Show the temperature of the heat radiating fins.                                                                                                    |
| 20       | Motor temperature          | °C    | Show the motor temperature.                                                                                                    |
| 21       | Motor load ratio           | %     | Show the motor load ratio. A rated load state of the motor is 100%. Over 110%, it will stop and the alarm will come out.                                                                                |
| 22       | Controller load ratio      | %     | Show the controller load ratio. A rated load state of the controller is 100%. Over 120%, it will stop and the alarm will come out.                                                                      |
| 23       | Pressure load ratio        | %     | Show the pressure load ratio. Over 144%, it will stop<br>and the alarm will come out. For these models which<br>"E28 Over a rated short period of time" cannot be<br>detected, "0"will be displayed.    |
| 24       | Horsepower load ratio      | %     | Show the horsepower load ratio. Over 144%, it will<br>stop and the alarm will come out. For these models<br>which "E28 Over a rated short period of time" cannot<br>be detected, "0" will be displayed. |

### ♦ EcoRich

| Data No. | Display name                | Unit              | Description                                                                                                    |
|----------|-----------------------------|-------------------|----------------------------------------------------------------------------------------------------|
| 0        | No data                     | —                 | Select it, if you do not want to use the selected data number.                                                              |
| 1        | Current pressure            | MPa               | The current pressure is displayed.                                                                                          |
| 2        | Current flow rate           | L/min             | The current flow rate is displayed. According to the model, select / release the flow rate by "Flow rate selection" button. |
| 3        | Current rotational speed    | min <sup>-1</sup> | The current rotational speed of motor is displayed.                                                                         |
| 4        | Command pressure            | MPa               | Show the command pressure after pressurizing or depressurizing.                                                             |
| 5        | Command rotation speed      | min <sup>-1</sup> | Show the rotation speed after acceleration or deceleration.                                                                 |
| 6        | Fin thermo<br>temperature   | deg.              | The temperature of fin thermo is displayed.                                                                                 |
| 7        | Motor thermo<br>temperature | deg               | The temperature of motor thermo is displayed.                                                                               |

### 5.4.4 Storage of the measured data

When csv is selected to save file format, please set the file to save the measured data before starting measuring.

1) Folder

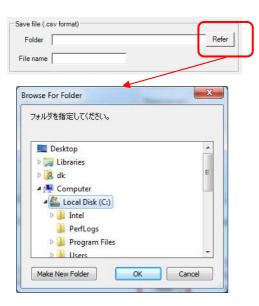

Selection of folder is shown with click [Refer] button. Select required folder.

### 2) File name input

| Save file ( | csv format) |       |
|-------------|-------------|-------|
| Folder      | C¥          | Refer |
| File name   | test1       |       |

Input file name

#### 5.4.5 Setting Trigger Conditions

Set the trigger condition to start the measuring. When the trigger condition is satisfied, the measurement will start automatically. Condition setting is as follows.

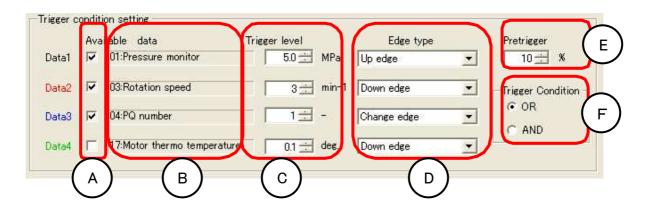

| Symbol | ]                        | Display       | Content                                                                                                    |
|--------|--------------------------|---------------|----------------------------------------------------------------------------------------------------|
| А      | Enable                   |               | Decide whether select this measuring data as a trigger condition.                                                                                                    |
| В      | Measuring data           |               | Show the measuring data.                                                                                                    |
| С      | Trigger level            |               | Set a value as a condition which satisfies the trigger.                                                                                                    |
| D      | Edge Type                | Changing edge | <ul> <li>When the value changes around the trigger level, such as bottom → above, or above → bottom, the trigger condition is satisfied.</li> <li>When the value changes from the trigger level bottom to above, the trigger condition is satisfied.</li> <li>When the value changes from the trigger level above to bottom, the</li> </ul> |
| E      | Falling edge Pre-trigger |               | <ul><li>when the value changes from the trigger level above to bottom, the trigger condition is satisfied.</li><li>Before the trigger condition is satisfied, from how long ago the</li></ul>                                                                                                    |

| Symbol |                      | Display | Content                                                                                             |
|--------|----------------------|---------|----------------------------------------------------------------------------------------------------|
|        |                      |         | waveform should be measured. Set the ratio [%] to the measurement time. The setting range is 0-50%. |
| F      | Triggering condition | Or      | When any of the trigger conditions is satisfied, the measurement will start.                        |
| Г      |                      | And     | When all the trigger conditions are satisfied. the measurement will start.                          |

# 5.5 Start and Stop of Measurement

#### 5.5.1 Start and stop of communication

| Meas             | surement Measurement stop               |            |                     |             |    |
|------------------|-----------------------------------------|------------|---------------------|-------------|----|
| 1000000          | nmunication Communication<br>start stop | m          | Measuremer<br>start | nt Measurem | en |
|                  |                                         |            |                     |             |    |
| easuren<br>Data1 | ent data                                | 5.5        | MPa                 | -11)<br>    |    |
|                  |                                         | 5.5<br>9.8 |                     |             |    |
| Data1            | 01:Pressure monitor                     |            | MPa                 |             |    |

Start communication with [Communication Start] button. Stop measurement with [Communication Stop] button.

When you start the communication, the current value of the selected data will be displayed in the square part in the left figure.

# 5.5.2 Start and stop of measurement

| Measurement V | leasurement stop |             |             |
|---------------|------------------|-------------|-------------|
| Communication | Communication    | Measurement | Measurement |
| start         | stop             | start       | stop        |

Start measurement with [Mesurement Start] button. Stop measurement with [Mesurement Stop] button. When the communication is started, it can be operated.

When the measurement is started, the status is displayed on the square part on the left. (For details, see the table below)

#### ■measuring state

| Display                         | Content                                                                                                    |
|---------------------------------|----------------------------------------------------------------------------------------------------|
| Waiting for measurement start   | This is the state before the measurement start.                                                                                                    |
| Waiting for trigger measurement | It is displayed during [Trigger measurement]. It is a state that<br>waiting for the satisfaction of the trigger condition after pressing the<br>measurement start button. |
| During measurement              | It is a state in which the measurement is undergoing.                                                                                                    |
| Receiving data                  | It is a state in which data is being received from the unit.                                                                                                    |
| During file output              | It is a state in which the data is output to a file.                                                                                                    |
| Measurement completion          | It is a state in which the measurement is completed.                                                                                                    |

### 5.6 Trigger measurement procedure

| Memo                                                                                                    |
|----------------------------------------------------------------------------------------------------|
| If the connection error occurs, it is possible that the value cannot be received and discontinuous value is displayed. |

#### 5.6.1 Trigger measurement (csv format)

#### 1) Measurement start

| Communication Communication Measurement start stop |
|----------------------------------------------------|

#### 2) Save File

| J W UK                                                         | • Desktop • | Hybrid Win P | icture   | + + <sub>2</sub> | Search Hybrid Win P         | iciure | 4            |
|----------------------------------------------------------------|-------------|--------------|----------|------------------|-----------------------------|--------|--------------|
| Organize 👻 Nev                                                 | v folder    |              |          |                  | 8                           | •      | 8            |
| Favorites<br>Desktop<br>Cownloads<br>Recent Places<br>CneDrive | Name        | e            | No items | match you        | Date modified<br>Ir search. | Туре   |              |
| Libraries<br>Documents<br>Music<br>Fictures<br>Videos          |             |              |          |                  |                             |        |              |
| Computer                                                       |             |              | m        |                  |                             |        |              |
| File name:<br>Save as type:                                    |             |              |          |                  |                             |        | - 87<br>- 19 |

#### 5.6.2 Trigger measurement (Excel format)

#### 1) Measurement start

| 1easurement Mea        | asurement stop        |                      |                     |
|------------------------|-----------------------|----------------------|---------------------|
| Communication<br>start | Communication<br>stop | Measurement<br>start | Measurement<br>stop |
| 10000                  |                       |                      |                     |
|                        |                       |                      |                     |
| Measurement            |                       |                      |                     |

#### 2)Graph

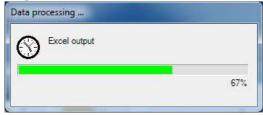

Start measurement with [Mesurement Start] button.

[Waiting for trigger measurement] is displayed.

If the trigger measurement condition is satisfied, " During measurement" will be displayed.

After receiving the data from the unit, the dialog box shown on the left will appear. The entered file name in "save file (csv format)" is displayed. Please enter a new name for this file in the [File name (N)] box, then click the [(S) Save] button.

If you want to stop, please click the Cancel button.

Start measurement with [Mesurement Start] button.

[Waiting for trigger measurement] is displayed.

If the trigger measurement condition is satisfied, " During measurement" will be displayed.

After receiving the data from the unit, the dialog box shown on the left appears.

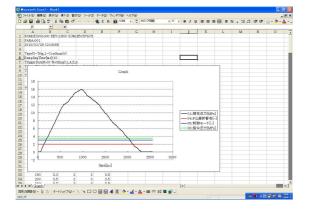

Graph and measured data are displayed in Excel, as shown in the left figure.

# 5.7 Simple measurement procedure

Memo

- This function cannot be used in EcoRich.
- If an error occurs, in order to continue the measurement, the data that could not be received is ignored. So it is possible that discontinuous value is displayed. Please adopt ferrite to against the noise, and set a longer sampling time in that case.

#### 5.7.1 Simple measurement (csv format)

Please set a file to save the measuring data before starting measurement.

#### 1)Folder

| Folder                                                                                                    | Refer  |
|----------------------------------------------------------------------------------------------------|--------|
| e name                                                                                                    |        |
|                                                                                                    |        |
| rowse For Folder                                                                                                    | ×      |
| フォルダを指定してください。                                                                                                    |        |
|                                                                                                    |        |
|                                                                                                    |        |
| 📃 Desktop                                                                                                    |        |
| Desktop                                                                                                    |        |
|                                                                                                    | E      |
| Libraries                                                                                                    | MI.    |
| ⊳ 🧊 Libraries<br>⊳ <u> k</u> dk                                                                                       | E      |
| <ul> <li>b a Libraries</li> <li>b b dk</li> <li>computer</li> </ul>                                                   | E      |
| <ul> <li>▷ Libraries</li> <li>▷ Libraries</li> <li>▷ dk</li> <li>▲ III Computer</li> <li>▲ Local Disk (C:)</li> </ul> | E      |
| <ul> <li>▷ ☐ Libraries</li> <li>▷ ☐ dk</li> <li>▲ ➡ Computer</li> <li>▲ Local Disk (C:)</li> <li>▷ ▲ Intel</li> </ul> | A<br>E |

Selection of folder is shown left with click [Refer] button. Select required folder.

Memo Please select folders in local hard disk. If selected in network or USB, it could be probrem to save the data.

2) File name input

| Save file (.c. | sv format) |       |
|----------------|------------|-------|
| Folder         |            | Refer |
| File name      |            |       |

#### 3) Start measurement

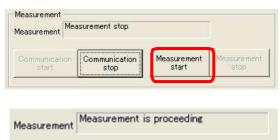

#### Input file name

Start measurement with [Mesurement Start] button.

Start the data measurement, "During measurement" will be displayed.

4) Save File

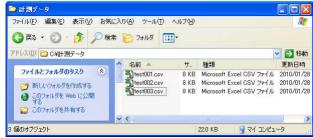

#### 5) Completion of measurement

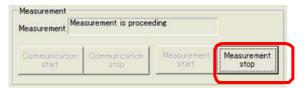

#### 5.7.2 Simple measurement (Excel format)

#### 1) Start measurement

| ommunicat<br>start | ion Com | munication<br>stop | Measurement<br>start | Measurement<br>stop |
|--------------------|---------|--------------------|----------------------|---------------------|
|                    |         |                    |                      | stop                |

#### 2)Completion of measurement

By entering file name in "save file (csv format)", the measured data is saved automatically.

When a number of new data is created, a three-digit number is added to the end of file name. For example "Test003.csv".

File will be created to "999" at most. If the file of "999" is saved, the measurement will be completed automatically.

Complete the measurement by pressing the Measure Stop button.

Start measurement with [Mesurement Start] button.

Start the data measurement, "During measurement" will be displayed.

| leasurement  | Measurement is proce | eding       |             |
|--------------|----------------------|-------------|-------------|
| Communicatio | n Communication      | Measurement | Measurement |
| start        |                      | start       | stop        |

# 3)Graph

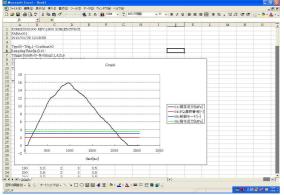

Complete the measurement by pressing the Measure Stop button.

As shown in the left figure, graph and measured data are displayed in Excel.

Chapter 5 Waveform measurement screen (EcoRich / Super Unit)

<Memo>

# Chapter 6. Waveform measurement screen(Oilcon)

6.1 Kind of Waveform measurement screen (Oilcon)

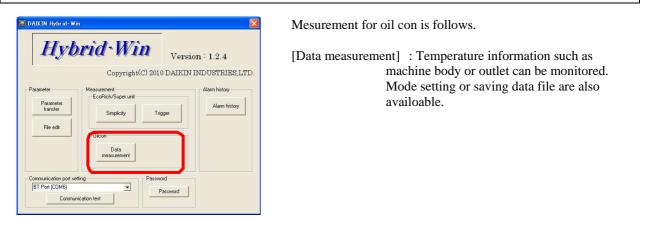

This function is available for 8 and 9 series.

Memo

#### 6.2 Starting and End

After click [Data masurement] button as above <sup>6</sup>.1 Kind of Waveform measurement screen (Oilcon) J, following dialog is shown. To end mesurement, click [End] button as follows and rerurn to main screen. ■ Version 1.1.0 - 1.2.2

| Operation mode              | Operation mode setting |         |  |
|-----------------------------|------------------------|---------|--|
| Mode                        | Mode                   | *       |  |
| arget temp. Absolute        | s: ) Target temp. 5    |         |  |
| State                       |                        | Setting |  |
| Saving file name            |                        |         |  |
| ile name                    | Folder                 | Refer   |  |
|                             |                        |         |  |
| Sampling interval Measureme | nt                     |         |  |

■ After Version 1.2.3

| peration mode      |                          | Operati       | ion mode setting |                        |          | Monitor |                                         |         |              |   |
|--------------------|--------------------------|---------------|------------------|------------------------|----------|---------|-----------------------------------------|---------|--------------|---|
| Mode 5-Tuning F    | oom (Outlet oil temperat | urel          | Mode 0-Fixed     | (Inlet oil temperature |          | No Na   |                                         | Value   |              | C |
|                    |                          |               |                  |                        |          |         | chine temperature [Th1]                 | 19.7    | deg.         |   |
| arget temp. 0      | [deg] ( Absolute: 23.4   | [deg] ) larg  | pet temp. 5      | (deg)(5.0-50.0)        |          | 1 04    | tlet oil temperature or returne         |         | dee.         |   |
| State UH System    | n failure (EEPROM error) |               |                  |                        | Setting  |         | om temperature [Th3]                    | 23.4    | deg.         | _ |
| Store last as stan |                          |               |                  |                        |          | 3 PB    | et oil temperature [Th4]<br>serve [Th5] | 17.4    | deg.<br>deg. |   |
| aving file name    |                          |               |                  |                        |          | 5 Th    | A_th2                                   | 0.8     | deg.         |   |
| e name             |                          | Folder C:\    |                  |                        | Refer    |         | pacity command value (%)                | 0.0     | . N          |   |
| riance p           |                          | , and a fact  |                  |                        |          |         | mpressor inverter rotation spe          |         | rps          |   |
| mpling interval    |                          |               |                  | _                      |          |         |                                         |         |              | - |
| iniping interval   |                          | Communication | Measurement      |                        | 1        |         |                                         |         |              |   |
| sec (1-60)         | Eommunication<br>Start   | Stop          | Start            | Measurement<br>Step    | End      |         | Γ                                       | Data nu | mber 0       |   |
|                    | -                        |               |                  |                        |          |         |                                         |         |              |   |
|                    |                          |               |                  |                        |          |         |                                         |         |              |   |
| 8 C                |                          |               |                  |                        |          |         |                                         |         |              |   |
| .0                 |                          |               |                  |                        | <u> </u> |         |                                         |         |              |   |
|                    |                          |               |                  |                        |          |         |                                         |         |              |   |
|                    |                          |               |                  |                        |          |         |                                         |         |              |   |
|                    |                          |               |                  |                        | _        |         |                                         |         |              |   |
| 0                  |                          |               |                  |                        |          |         |                                         |         |              |   |
| 0                  |                          |               |                  |                        |          |         |                                         |         |              |   |
| 0                  |                          |               |                  |                        |          |         |                                         |         |              |   |
| 0                  |                          |               |                  |                        |          |         |                                         |         |              |   |
|                    |                          |               |                  |                        |          |         |                                         |         |              |   |
| 0                  |                          |               |                  |                        |          |         |                                         |         |              |   |
| 0                  |                          |               |                  |                        |          |         |                                         |         |              |   |
| 0                  |                          |               |                  |                        |          |         |                                         |         |              |   |
| 0                  |                          |               |                  |                        |          |         |                                         |         |              |   |
| 0                  |                          |               |                  |                        |          |         |                                         |         |              |   |
| 0                  |                          |               |                  |                        |          | 4       |                                         |         |              |   |
|                    |                          |               |                  |                        |          | ł       |                                         |         |              |   |
|                    |                          |               |                  |                        |          |         |                                         |         |              |   |
|                    |                          |               |                  |                        |          |         |                                         |         |              |   |
|                    |                          | 500           |                  |                        | 1000     |         |                                         |         |              |   |

| Memo                                                            |
|-----------------------------------------------------------------|
| [End] button can be used in the mesurement stop condition only. |

#### 6.3 Waveform measurement screen (Oilcon)

#### 6.3.1 The name and work of each part of waveform measurement screen

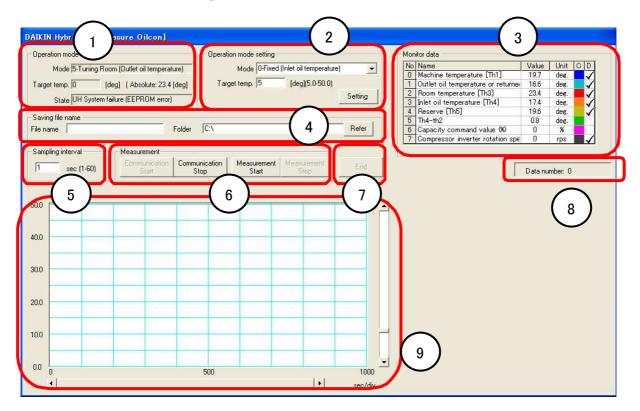

- 1. Operation mode of unit, target temperature and operational status are displayed.
- 2. Operation mode and target temperature can be set up.
- 3. Monitor data is displayed.
- 4. The preservation folder of internal data and a file name are chosen and displayed.
- 5. The sampling interval that measures internal data is chosen.
- 6. Communicative start/stop, and a start/stop of internal data measurement are performed.
- 7. Screen is ended.
- 8. The number of measurement data is displayed.
- 9. Waveform is indicated after starting measurement.

| Memo                                                          |
|---------------------------------------------------------------|
| According mesurement condition, operatable button is limited. |

# 6.4 Start and Stop of Measurement

# 6.4.1 Communicative Start and Stop

| Со  | mmunication<br>Start Stop         | and the second second second | rement<br>art | Measuremen<br>Stop |  |  |
|-----|-----------------------------------|------------------------------|---------------|--------------------|--|--|
| 1on | itor data                         |                              |               |                    |  |  |
| No  | Name                              | Value                        | Unit          | CD                 |  |  |
| 0   | Machine temperature [Th1]         | 19.7                         | deg.          |                    |  |  |
| 1   | Outlet oil temperature or returne | 16.6                         | deg.          | $\checkmark$       |  |  |
| 2   | Room temperature [Th3]            | 23.4                         | deg.          |                    |  |  |
| 3   | Inlet oil temperature [Th4]       | 17.4                         | deg.          | $\checkmark$       |  |  |
| 4   | Reserve [Th5]                     | 19.6                         | deg.          | $\checkmark$       |  |  |
| 5   | Th4-th2                           | 0.8                          | deg.          |                    |  |  |
| 6   | Capacity command value (%)        | 0                            | %             |                    |  |  |
| 7   | Compressor inverter rotation sp   | 0                            | rps           | _/                 |  |  |

Operate start and stop with [Communication Start] and [Communication Stop] button. After starging communication, current value are shown in the colume of [Value].

Click in the colume [D] and select and unselect each data to show in the waveform. Each value is represent the color in [C] colume.

#### 6.5 Data Measurement

Working condition such as temperature data can be recorded as file.

During recording data, bin file and csv file are made and can see csv file.

"bin file" is for our internal use which included confidential information with which we can identify suitable support for customers.

(bin file is not indicated because of confidential information.)

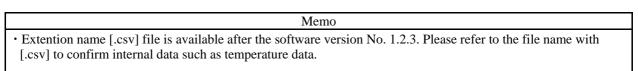

#### 6.5.1 Setup of Sampling Period

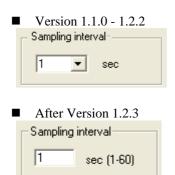

Setup sampling period with this box.

Setting value is different based on software version as follows.

- Version 1.1.0~1.2.2 : 1~10sec (Selection)
- Version 1.2.3 or after :  $1 \sim 60$ sec (Set by each 1sec at random)

#### 6.5.2 Data Measurement

The file which saves measurement data is set up. Set up before data measurement.

### 1)Folder

| Saving file name<br>File name | Folder C:V | Refer | Selection of folder is shown with<br>click [Refer] button.<br>Select required folder. |
|-------------------------------|------------|-------|---------------------------------------------------------------------------------------|
|                               | he folder. |       |                                                                                       |

Memo
• Please select folders in local hard disk. If selected in network or USB, it could be probrem to save the data.

#### 2) File name input

|          |       |        | Lou . |       |
|----------|-------|--------|-------|-------|
| ile name | wave1 | Folder | 1C:N  | Refer |

### 3) The start of measurement

| easurement    | 0008 00 00 08 18 | 10/20       |             |
|---------------|------------------|-------------|-------------|
| Communication | Communication    | Measurement | Measurement |
| Start         | Stop             | Start       | Stop        |

Start measurement with [Mesurement Start] button.

Input file name

# 4) The display of a graph

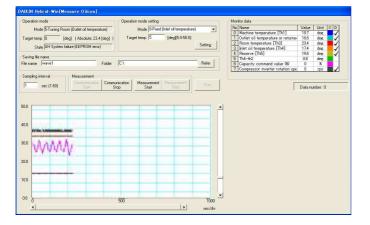

Accoridng above subject No. 6.4.1, those data can be shown as waveform as left figure.

The screen will be scrolled automatically after exceeding measurement capacity up to 10,000sec. After over the limit, indication is stopped, but the recording of data will be continued.

#### 5) Save of a file

| 🕽 計測データ       |          |                          |            |                 |
|---------------|----------|--------------------------|------------|-----------------|
| ファイル(E) 編集(   | E) 表示(V) | お気に入り( <u>A</u> ) ツール(T) | ヘルプ(出)     | 1               |
| 🔇 戻る • 🕑      | • 🗊 .    | 🔎 検索 🌔 フォルダ 🚺            | <b>-</b> 7 | ドレス( <u>D</u> ) |
| 名前            | サイズ      | 更新日時                     |            |                 |
| Jdata003.csv  | 6 KB     | 2011/02/10 17:48         |            |                 |
| data002.csv   | 6 KB     | 2011/02/10 17:48         |            |                 |
| 🛐 data001.csv | 6 KB     | 2011/02/10 17:48         |            |                 |
| 🖣 data003.bin | 6 KB     | 2011/02/10 17:48         |            |                 |
| 🖗 data002.bin | 6 KB     | 2011/02/10 17:48         |            |                 |
| 🖣 data001.bin | 6 KB     | 2011/02/10 17:48         |            |                 |

#### Save data of [.csv] file

| No    | Measurement data                                         | Unit | 8 Series | 9 Series |
|-------|----------------------------------------------------------|------|----------|----------|
| 1     | Machine temperature [Th1]                                | deg. | S        | S        |
| 2     | Outlet oil temperature or returned oil temperature [Th2] | deg. | S        | S        |
| 3     | Room temperature [Th3]                                   | deg. | S        | S        |
| 4     | Inlet oil temperature [Th4]                              | deg. | S        | S        |
| 5     | Reserve [Th5]                                            | deg. | S        | S        |
| 6     | Th4-th2                                                  | deg. | S        | S        |
| 7     | Capacity command value                                   | %    | S        | S        |
| 8     | Compressor inverter rotation speed                       | rps  | S        | S        |
| 9     | Power consumption                                        | kW   | -        | S        |
| 10    | Oeration mode                                            | -    | S        | S        |
| 11    | Target temp.                                             | deg. | S        | S        |
| * "S" | Save, "-":Not save                                       |      |          |          |

### Memo

- The record file is completed when the data volume is over the capacity of one file or push the stop button.
- File ". Csv" can be created in version 1.2.3 or later.

#### 5) Completion of measurement

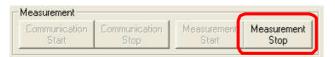

If [Measurement stop] button is pushed, measurement is completed and measurement data is saved to a file.

The measurement data is automatically recorded in saving file with imputted file name.

Measurement data is continuaously recorded and progressed file number automatically. File number is shown as 3 digit number after "data". The capacity of one file is 6400 line and file number will be progressed up to 999. After finished 999 filing, measurement is automatically stopped. Chapter 6 Waveform measurement screen(Oilcon)

<Memo>

# Chapter 7. Alarm history

A past alarm history and internal data are displayed and saved.

#### 7.1 Starting and End

Click [Alarm history] button on a main screen. Alarm history screen is displayed. To close Alarm history screen, click X button as below. It returns to a main screen.

| \IKIN Hybrid-Win[Alarm] |                              |
|-------------------------|------------------------------|
|                         | Loading the Alarm<br>History |
|                         |                              |

### 7.2 Alarm history screen

7.2.1 The name and work of each part of a Alarm history screen

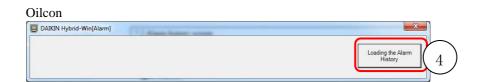

EcoRich / EcoRich R / Super Unit

| Arm Contents<br>Order / Alam Contents<br>1ahead E30 Pressure sensor or<br>2ahead E15 Main circuit under<br>3ahead E95 Software matchine<br>4ahead L50 Power voltage dor<br>3ahead E55 Software matchine<br>7ahead E21 Motor cable break<br>Bahead E95 Software matchine | voltage<br>a error<br>vn warnir<br>voltage<br>a error |            | Item<br>Num<br>Rota<br>Oper<br>Prog<br>Vers<br>Chec | ion<br>sksum<br>meter number | r ship 3,90<br>shipm 6501<br>EY0<br>3200<br>F542<br>002- | 3EF7      |               | Loading th<br>Histo |          |           | n copy<br>output |
|----------------------------------------------------------------------------------------------------|-------------------------------------------------------|------------|-----------------------------------------------------|------------------------------|----------------------------------------------------------|-----------|---------------|---------------------|----------|-----------|------------------|
| Sahead L49 Overload warning                                                                                                    |                                                       |            | Time                                                |                              |                                                          | 9 AM      |               |                     |          |           |                  |
| 10ahead E95 Software matching                                                                                                    | error                                                 |            |                                                     |                              |                                                          |           | _             |                     |          |           |                  |
| Cause and measures are display                                                                                                    | 7                                                     |            |                                                     | 1                            |                                                          |           |               |                     |          | 1         |                  |
| No Data                                                                                                    |                                                       | 2          | 2ahead                                              | Sahead                       | 4ahead                                                   | 5ahead    | 6ahead        | 7ahead              | 8ahead   | 9ahead    | 10ahead          |
| 1 Alarm number                                                                                                    | 7                                                     | ~ <u>/</u> | E15                                                 | E95                          | L50                                                      | E15       | E95           | E21                 | E95      | L49       | E95              |
| 2 Number of Power-up                                                                                                    | Tim                                                   |            | 1                                                   | 1                            | 1                                                        | 1         | 1             | 3                   | 1        | 5         |                  |
| 3 Rotation Speed                                                                                                    | min-1                                                 | 0          | 0                                                   | 0                            | 0                                                        | 0         | 0             | 0                   | 0        | 0         | 0                |
| 4 Pressure                                                                                                    | MPa                                                   | 5.6        | 0.0                                                 | 0.0                          |                                                          | 0.0       | 0.0           | 0.0                 | 0.0      | 0.0       | 0.0              |
| 5 Regenerated load rate                                                                                                    | *                                                     | 0.0        | 0.0                                                 | 0.0                          | 0.0                                                      | 0.0       | 0.0           | 0.0                 | 0.0      | 0.0       | 0.0              |
| 6 Current Value                                                                                                    | Arms                                                  | 0.0        | 0.0                                                 | 0.0                          | 0.0                                                      | 0.0       | 0.0           | 0.0                 | 0.0      | 0.0       | 0.0              |
| 7 Current command rate<br>8 Q-axis current command                                                                                                    | %<br>Apeak                                            | 0.0        | 0.0                                                 | 0.0                          | 0.0                                                      | 0.0       | 0.0           | 0.0                 | 0.0      | 0.0       | 0.0              |
| 9 Q-axis current command<br>9 Q-axis current                                                                                                    | Apeak                                                 | 0.0        | 0.0                                                 | 0.0                          | 0.0                                                      | 0.0       | 0.0           | 0.0                 | 0.0      | 0.0       | 0.0              |
| 9 Uraxis current<br>10 U phase current                                                                                                    | Apeak                                                 | 0.0        | 0.0                                                 | 0.0                          | 0.0                                                      | 0.0       | 0.0           | 0.0                 | 0.0      | 0.0       | 0.0              |
| 11 V phase current                                                                                                    | Apeak                                                 | 0.0        | 0.0                                                 | 0.0                          | 0.0                                                      | 0.0       | 0.0           | 0.0                 | 0.0      | 0.0       | 0.0              |
| 12 Wiphase current                                                                                                    | Aneak                                                 | 0.0        | 0.0                                                 | 0.0                          | 0.0                                                      | 0.0       | 0.0           | 0.0                 | 0.0      | 0.0       | 0.0              |
| 13 Rotation Speed (after tur                                                                                                    | rev                                                   | 0.0        | 0.0                                                 | 0.0                          | 0.0                                                      | 0.0       | 0.0           | 0.0                 | 0.0      | 0.0       | 0.0              |
| 14 Operation time (after tur                                                                                                    | hms                                                   | 0h00m00s   | 0h00m00s                                            | 0h00m00s                     | 0h00m00s                                                 | 0h00m00s  | Oh00m00s      | 0h00m00s            | OhOOmOOs | 0h00m00s  | 0h00m00s         |
| 15 Rotation speed (after shi                                                                                                    | rev                                                   |            |                                                     |                              |                                                          |           | 3.900.000.000 |                     |          |           |                  |
| 16 Operation time (after shi                                                                                                    | hm                                                    | 65000h00m  |                                                     | 65000h00m                    | 65000h00m                                                | 65000h00m | 65000h00m     | 65000h00m           |          | 65000h00m |                  |
| 17 Fin temperature                                                                                                    | deg.                                                  | 71         | 71                                                  | 0                            | 71                                                       | 71        | 0             | 71                  | 0        | 71        | 0                |
| 18 Motor temperature                                                                                                    | deg.                                                  | 0          | 0                                                   | Û                            | 81                                                       | 81        | 0             | 81                  | 0        | 81        | 0                |
| 19 Phase                                                                                                    | deg.                                                  | 0.0        | 0.0                                                 | 0.0                          | 0.0                                                      | 0.0       | 0.0           | 0.0                 | 0.0      | 0.0       | 0.0              |
| 20 Speed command                                                                                                    | min-1                                                 | 0          | 0                                                   | 0                            | 0                                                        | 0         | 0             | 0                   | 0        | 0         | 0                |
| 21 Main circuit voltage                                                                                                    | Vdc                                                   | 0          | Ó                                                   | Û                            | Û                                                        | 0         | Û             | 243                 | Ó        | Ó         | 0                |
| 22 d-axis current                                                                                                    | Apeak                                                 | 0.0        | 0.0                                                 | 0.0                          | 0.0                                                      | 0.0       | 0.0           | 0.0                 | 0.0      | 0.0       | 0.0              |
| 23 PQ number                                                                                                    | 20                                                    | 0          | 0                                                   | 0                            | 4                                                        | 4         | 0             | 0                   | 0        | 0         | 0                |
| 24 Pump condition                                                                                                    | 0:H,1:L                                               | 0          | 0                                                   | 0                            | 1                                                        | 1         | 0             | 0                   | 0        | 1         | 0                |
| 25 No Data                                                                                                    |                                                       | No Data    | No Data                                             | No Data                      | No Data                                                  | No Data   | No Data       | No Data             | No Data  | No Data   | No Data          |
| 26 No Data                                                                                                    | 1.44                                                  | No Data    |                                                     | No Data                      | No Data                                                  | No Data   | No Data       | No Data             | No Data  | No Data   | No Data          |

- 1. The alarm code for the past 10 times and an alarm name are displayed.
- 2. Actual data such as pressure or current rate are shown to match with each alarm.
- 3. Times of power on or running time are also indicated.
- 4. Read out alarm history from a unit. In the case of oilcon, the read value is not displayed but is saved at a file.
- 5. Make a copy of Alarm history screen. The copy can be pasted of Excel file with pushing [Ctrl+V] key.
- 6. The read information can be outputted to Excel.

### 7.2.2 Models and Features

Depending on the connected model, operable functions are shown in the table below.

| Model      | Read alarm history | Display data | Copy screen | Excel output |
|------------|--------------------|--------------|-------------|--------------|
| EcoRich    | •                  | •            | •           | •            |
| EcoRich R  | •                  | •            | •           | •            |
| Super Unit | •                  | •            | •           | •            |
| Oilcon     | •                  | _            | _           | _            |

# 7.3 Operation Method (Oilcon)

The alarm data can be filed and send by e-mail to Daikin service. According the file information, we can provide suitable solution such as replacement parts or repair. (The file is not indicated because of confidential information.)

### 7.3.1 Alarm History reading

As follows, internal data is saved at a file.

#### 1) Alarm History read

Loading the Alarm History Push [Alarm History reading] button.

#### 2) Data read

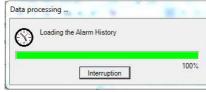

# 3) Save file

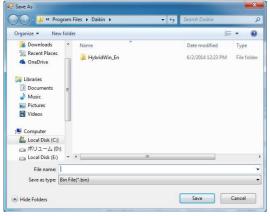

The data can be filed with inputted file name.

Internal data is read from a unit.

| Memo                                                             |
|------------------------------------------------------------------|
| This data cannot be openned because of confidential information. |

# 7.4 Operation Method (EcoRich / Super Unit)

When the connected models are EcoRich, EcoRich R, Super Unit, the following alarm history and the information when an alarm occurs can be displayed and saved.

#### 7.4.1 Alarm History Read

1) Alarm History Read

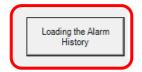

Push [Alarm History reading] button to read the alarm history from Unit.

Read the data from the internal unit.

The read data content is shown in the table below.

#### 2) Data Read

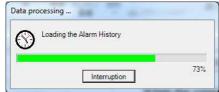

# 3) Data Display

| Jar                                                | m Contents                                                                                                    |                                             |                                       | Curre                          | nt information :                     |                           |                           |                                |                                  |                       |                         |                         |
|----------------------------------------------------|----------------------------------------------------------------------------------------------------|---------------------------------------------|---------------------------------------|--------------------------------|--------------------------------------|---------------------------|---------------------------|--------------------------------|----------------------------------|-----------------------|-------------------------|-------------------------|
| 0                                                  | nder Alam Contents                                                                                                   |                                             |                                       | tem                            |                                      | Info                      | matico                    |                                | Loading th                       | e Alarm               |                         |                         |
| 1.5                                                | head E30 Pressure sensor o                                                                                           | able enni                                   |                                       | Ni m                           | her of Powersu                       | 5                         |                           |                                | History                          |                       | Screen copy             |                         |
| 28                                                 | head E15 Main circuit under                                                                                          | woltage                                     |                                       | Bota                           | tion speed (after                    | rahip 3.9                 | 3 900 000 000 rev         |                                |                                  |                       |                         |                         |
| 3.                                                 | head ESS Software matchin                                                                                            | n entor                                     |                                       | Ones                           | ation time (after                    | shipm 650                 | 00h00m                    |                                |                                  |                       |                         |                         |
| 4.                                                 | head L50 Power voltage do                                                                                            | en warnie                                   | 20                                    | Proc                           |                                      |                           | 40001                     |                                |                                  |                       | Event                   | output                  |
|                                                    | head E15 Main circuit under                                                                                          |                                             | · ·                                   | Veral                          | 90                                   | 320                       | 0                         |                                |                                  |                       | LACE                    | output                  |
| 61                                                 | head E95 Software matchin                                                                                            | a error                                     |                                       | Chex                           | skaum                                | E54                       | 23EF7                     |                                |                                  |                       | -                       | 1                       |
| 74                                                 | head E21 Motor cable break                                                                                           | r.                                          |                                       | Para                           | meter number                         | 002                       | -0                        |                                |                                  |                       |                         |                         |
| Sahead E95 Software matching error                 |                                                                                                    |                                             | Date                                  |                                |                                      | 6/2/2014                  |                           |                                |                                  |                       |                         |                         |
| Sahead L49 Overload warning                        |                                                                                                    |                                             | Time                                  | Time 56:39 AM                  |                                      |                           |                           |                                |                                  |                       |                         |                         |
| 10                                                 | head E95 Software matchin                                                                                            | a error                                     |                                       | Lances of Longerous            |                                      |                           | 100000                    |                                |                                  |                       |                         |                         |
| Uai                                                | use and measures are displa                                                                                          |                                             |                                       |                                |                                      |                           |                           |                                |                                  |                       |                         |                         |
| du,                                                | Data                                                                                                    | Unit                                        | 1ahead                                | 2ahead                         | 3ahead                               | 4ahead                    | Sahead                    | Sahead                         | 7ahead                           | Sahead                | Sahead                  | 18ahead                 |
| 1                                                  | Alarm number                                                                                                    | 141                                         | E 80                                  | E15                            | E\$6                                 | L60                       | E 16                      | E95                            | E21                              | E\$6                  | L49                     | E95                     |
| 2                                                  | Number of Power-up                                                                                                   | Time                                        | 8                                     | 1                              | 1                                    | 1                         | 1                         | 1                              | 3                                | 1                     | 5                       | 1                       |
| 3                                                  | Rotation Speed                                                                                                    | min-1                                       | 0                                     | 0                              | 8                                    | 0                         | 8                         | 8                              | 0                                | 8                     | 0                       | 0                       |
| ٤                                                  | Pressure                                                                                                    | MPa                                         | 5.6                                   | 8.8                            | 0.0                                  | 8.8                       | 0.0                       | 0.0                            | 8.8                              | 0.0                   | 8.8                     | 0.0                     |
| б                                                  | Regenerated load rate                                                                                                | 8                                           | 0.0                                   | 0.0                            | 0.0                                  | 0.0                       | 0.0                       | 0.0                            | 0.0                              | 0.0                   | 0.0                     | 0.0                     |
| 6                                                  | Current Value                                                                                                    | Arms                                        | 0.0                                   | 0.0                            | 0.0                                  | 0.0                       | 0.0                       | 0.0                            | 0.0                              | 0.0                   | 0.0                     | 0.0                     |
| 7                                                  | Current command rate                                                                                                 |                                             | 0.0                                   | 0.0                            | 0.0                                  | 0.0                       | 0.0                       | 0.0                            | 0.0                              | 0.0                   | 0.0                     | 0.0                     |
| 8                                                  | Q-axis current command                                                                                               | Apeak                                       | 0.0                                   | 0.0                            | 0.0                                  | 8.8                       | 0.0                       | 0.0                            | 0.0                              | 0.0                   | 8.8                     | 0.0                     |
| 9                                                  | Q-axis current                                                                                                    | Apeak                                       | 0.0                                   | 0.0                            | 0.0                                  | 0.0                       | 0.0                       | 0.0                            | 0.0                              | 0.0                   | 0.0                     | 0.0                     |
| 10                                                 | U phase current                                                                                                    | Apeak                                       | 0.0                                   | 0.0                            | 0.0                                  | 0.0                       | 0.0                       | 0.0                            | 0.0                              | 0.0                   | 0.0                     | 0.0                     |
| 11                                                 | V phase current                                                                                                    | Apeak                                       | 0.0                                   | 0.0                            | 0.0                                  | 0.0                       | 0.0                       | 0.0                            | 0.0                              | 0.0                   | 0.0                     | 0.0                     |
| 12                                                 | Wiphase current                                                                                                    | Apeak                                       | 0.0                                   | 8.8                            | 0.0                                  | 8.6                       | 0.0                       | 0.0                            | 8.8                              | 0.0                   | 8.8                     | 0.0                     |
| 13                                                 | Rotation Speed (after tur                                                                                            | rev                                         | 0                                     | 0                              | 8                                    | 0                         | 8                         | 8                              | 0                                | 8                     | 0                       | 0                       |
| 14                                                 | Operation time (after tur.,                                                                                          | hms                                         | 0h00m00s                              | 0h00m00s                       | OhDImDOs                             | th00m00s                  | 0h10m10s                  | 0h00m00s                       | 0h00m00s                         | 0h01m00s              | 0h00m00s                | 0h10m10s                |
| 15                                                 | Rotation speed (after shi                                                                                            | rev                                         |                                       |                                |                                      |                           | 3,910,001,000             |                                | 3,900,000,000                    |                       |                         | 3,910,001,001           |
|                                                    | Operation time (after shi                                                                                            | hn                                          | 65000h00m                             | 65000h00m                      | 65000h00m                            | 65000h00m                 | 85000h00m                 | 65000h00m                      | 65000h00m                        | 65000h00m             | 65000h00m               | 85000h00m               |
|                                                    |                                                                                                    | dee.                                        | 71                                    | 71                             | 8                                    | 71                        | 71                        | 0                              | 71                               | 8                     | 71                      | 0                       |
| 17                                                 | Fin temperature                                                                                                    |                                             |                                       |                                |                                      |                           |                           | 0                              | 81                               | 0                     | 81                      | 0                       |
| 17                                                 | Motor temperature                                                                                                    | dec.                                        | 0                                     | 0                              |                                      | 81                        | 81                        |                                |                                  |                       |                         | 0.0                     |
| 17                                                 | Motor temperature<br>Phase                                                                                           | dee.                                        | 0.0                                   | 0.0                            | 0.0                                  | 0.0                       | 0.0                       | 0.0                            | 0.0                              | 0.0                   | 0.0                     |                         |
| 17<br>18<br>19<br>20                               | Motor temperature<br>Phase<br>Speed command                                                                          | dee.<br>min=1                               | 0.0                                   | 0.0<br>0                       | 0.0                                  | 0.0                       | 0.0                       | 0.0<br>8                       | 0.0                              | 8                     | 0                       | 0                       |
| 17<br>18<br>19<br>20<br>21                         | Motor temperature<br>Phase<br>Speed command<br>Main circuit voltage                                                  | dee.<br>min=1<br>Vdc                        | 0.0<br>0                              | 0.0<br>0                       | 0.0                                  | 0.0<br>0                  | 0.0                       | 0.0<br>0                       | 0.0<br>0<br>243                  | 8                     | 0                       | 0                       |
| 17<br>18<br>19<br>20<br>21<br>22                   | Motor temperature<br>Phase<br>Speed command<br>Main circuit voltage<br>d-axis current                                | dee.<br>min=1<br>Vdc<br>Apeak               | 0.0<br>0<br>0                         | 0.0<br>0<br>0                  | 0.0<br>0<br>0                        | 0.0<br>0<br>0<br>0.0      | 0.0<br>0<br>0             | 0.0<br>0<br>0<br>0.0           | 0.0<br>0<br>243<br>0.0           | 0                     | 0                       | 0<br>0<br>0.0           |
| 17<br>18<br>19<br>20<br>21<br>22<br>23             | Motor temperature<br>Phase<br>Speed command<br>Main circuit voltage<br>d-axis current<br>PO number                   | dee.<br>min=1<br>Vdc<br>Apeak               | 0.0<br>0<br>0<br>0.0<br>0             | 0.0<br>0<br>0.0<br>0.0         | 0.0                                  | 0.0<br>0                  | 0.0                       | 0.0<br>8<br>0.0<br>0.0         | 0.0<br>0<br>243<br>0.0<br>0      | 0<br>0<br>0.0         | 0                       | 0<br>0<br>0.0<br>0      |
| 17<br>18<br>19<br>20<br>21<br>22<br>23<br>24       | Motor temperature<br>Phase<br>Speed command<br>Main circuit voltage<br>d-axis current<br>PQ number<br>Pump condition | dee.<br>min=1<br>Vdc<br>Apeak<br>-<br>0H,1L | 0.0<br>0<br>0.0<br>0.0<br>0<br>0<br>0 | 0.0<br>0<br>0.0<br>0<br>0<br>0 | 0.0<br>0<br>0.0<br>0.0<br>0.0<br>0.0 | 0.0<br>0<br>0.0<br>4<br>1 | 0.0<br>0<br>0.0<br>4<br>1 | 0.0<br>0<br>0.0<br>0<br>0<br>0 | 0.0<br>0<br>243<br>0.0<br>0<br>0 | 0<br>0<br>0<br>0<br>0 | 0<br>0<br>0.0<br>0<br>1 | 0<br>0<br>0.0<br>0<br>0 |
| 17<br>18<br>19<br>20<br>21<br>22<br>23<br>24<br>25 | Motor temperature<br>Phase<br>Speed command<br>Main circuit voltage<br>d-axis current<br>PO number                   | dee.<br>min=1<br>Vdc<br>Apeak               | 0.0<br>0<br>0<br>0.0<br>0             | 0.0<br>0<br>0.0<br>0.0         | 0.0<br>0<br>0                        | 0.0<br>0<br>0<br>0.0      | 0.0<br>0<br>0             | 0.0<br>8<br>0.0<br>0.0         | 0.0<br>0<br>243<br>0.0<br>0      | 0<br>0<br>0.0         | 0                       | 0 0 0 0 0 0 0 0 0       |

The data that read from the unit is displayed as shown on the left.

#### ♦ Alarm Description

| Data                | Unit | Description                                             |
|---------------------|------|---------------------------------------------------------|
| Order of occurrence | -    | Show the alarm which occurred many times ago.           |
|                     |      | The larger the value is, the older the value is.        |
| Alarm Description   | -    | Show the name and the alarm code of the occurred alarm. |

#### ◆Alarm Information (Super unit, EcoRich R)

| Data                    | Unit  | Description                                                                     |
|-------------------------|-------|---------------------------------------------------------------------------------|
| Alarm number            | -     | Display the alarm number                                                        |
| Power-up times          | times | Display power-up times when the alarm occurs.                                   |
| Rotational speed        | min⁻¹ | Display the motor speed when the alarm occurs.                                  |
| Pressure                | MPa   | Display the pressure when the alarm occurs.                                     |
| Regenerative load ratio | %     | Display the regenerative load ratio when the alarm occurs.                      |
| Current value           | Arms  | Display the current value when the alarm occurs.                                |
| Current command rate    | %     | Display the rate of current value to the maximum current when the alarm occurs. |
| q-axis command current  | Apeak | Display the q-axis command current when the alarm occurs.                       |

| Data                              | Unit     | Description                                                                                                   |
|-----------------------------------|----------|----------------------------------------------------------------------------------------------------|
| q-axis current                    | Apeak    | Display the q-axis current when the alarm occurs.                                                             |
| U-phase current value             | Apeak    | Display the U-phase current value when the alarm occurs.                                                      |
| V-phase current value             | Apeak    | Display the V-phase current value when the alarm occurs.                                                      |
| W-phase current value             | Apeak    | Display the W-phase current value when the alarm occurs.                                                      |
| Rotational speed (after power-on) | rev      | Display the integrated value of the rotational speed from power-on to the alarm occurrence.                   |
| Operating time (after power-on)   | *h*m*s   | Display the operating time from power-on to the alarm occurrence.                                             |
| Rotational speed (after shipment) | rev      | Display the integrated value of the rotational speed from shipment to the alarm occurrence.                   |
| Operating time (after shipment)   | *h*m     | Display the operating time from shipment to the alarm occurrence.                                             |
| Fin temperature                   | °C       | Display the fin temperature when the alarm occurs.                                                            |
| Motor temperature                 | °C       | Display the motor temperature when the alarm occurs.                                                          |
| Phase                             | deg.     | Display the phase when the alarm occurs. It is displayed since 30 design.                                     |
| Speed command                     | min-1    | Display the speed command when the alarm occurs.<br>It is displayed since 30 design.                          |
| Main circuit voltage              | Vdc      | Display the main circuit voltage when the alarm occurs.<br>It is displayed since 30 design.                   |
| d-axis current                    | Apeak    | Display the d-axis current when the alarm occurs.<br>It is displayed since 30 design.                         |
| PQ number                         | -        | Display the PQ number when the alarm occurs.<br>It is displayed since 30 design.                              |
| Pump state                        | 0:H, 1:L | Display the pump state when the alarm occurs.<br>0: Single, 1: Confluence<br>It is displayed since 30 design. |

### ◆Alarm Information (EcoRich)

|                                   | ,      |                                                                                             |
|-----------------------------------|--------|---------------------------------------------------------------------------------------------|
| Data                              | Unit   | Description                                                                                 |
| Alarm number                      | -      | Display the alarm number                                                                    |
| Power-up times                    | times  | Display power-up times when the alarm occurs.                                               |
| Rotational speed (after power-on) | rev    | Display the integrated value of the rotational speed from power-on to the alarm occurrence. |
| Operating time (after power-on)   | *h*m*s | Display the operating time from power-on to the alarm occurrence.                           |

Memo The data that stores the alarm is determined. "No Data" will be displayed in the data, if it stores nothing. According to the alarm type, it is possible that the value cannot be stored. So "0" may be displayed in the data.

# ♦ Current Information

| Display                 | Description                                          | Unit  |
|-------------------------|------------------------------------------------------|-------|
| Power-up times          | Display the current power-up times.                  | times |
| Rotational speed (after | Display the integrated value of the rotational speed | rev   |
| shipment)               | after shipment.                                      |       |
| Operating time (after   | Display the operating time after shipment.           | *h*m  |
| shipment)               |                                                      |       |
| Program                 |                                                      | -     |
| Version                 | Display the program information.                     |       |
| Checksum                |                                                      |       |
| Parameter number        |                                                      |       |
| Date                    | Show the date when the alarm history is read.        | -     |
| Time                    | Show the time when the alarm history is read.        | -     |

# 7.4.2 Save Data

Screen copy

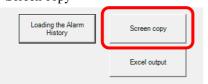

Excel output

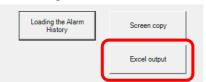

Press the Screen Copy button to copy the alarm history screen.

Open a software, such as Excel, and press [Ctrl + V]. In this way, the alarm history screen can be pasted.

When press the Excel Output button, the alarm history will be output to Excel as shown below.

|          | 5-4 N   |                                                                        | -9 1         | 800<br>交話 表示                 | DK1 - E | Excel (比用版)       |                   |                        |               |            | 7.0                    | 0 - 8<br>94>4> |
|----------|---------|------------------------------------------------------------------------|--------------|------------------------------|---------|-------------------|-------------------|------------------------|---------------|------------|------------------------|----------------|
| Ô.       | Calibri | · 11 · A A = =                                                         |              | 副 折り返して全体を表示する               | 標準      |                   | R I               | P 🖓                    | *             | Σ.         | 27 #                   |                |
| onit 💉   | B I     | u - ⊞ - <u>∆</u> - <u>∧</u> - ≡ = 3                                    | E 4          | 三 目 セルを積合して中央組え ・            | 5 -     | % , % %           | 条件付き テー:<br>書式・書式 | がいとして せんの<br>【設定・スタイル・ | 挿入 刑餘         | 825v       | 並べ替えと 検索と<br>フィルター・選択・ |                |
| 107#-F 1 |         | 2#21 %                                                                 |              | 記録した                         |         | 教徳 5              |                   | 914                    | 214           |            | NE                     |                |
|          |         |                                                                        |              |                              |         |                   |                   |                        |               |            |                        |                |
| 4        | × 1.    | $\times \checkmark f_x$                                                |              |                              |         |                   |                   |                        |               |            |                        |                |
| A        | B       | c                                                                      | D            | E                            |         | F                 | G                 | н                      | E             | 1          | к                      | E              |
|          |         |                                                                        |              |                              |         |                   |                   |                        |               |            |                        |                |
|          | Order   | Alarm Contents                                                         |              | Item                         |         | Information       |                   |                        |               |            |                        |                |
|          | 1ahead  | E30 Pressure sensor cable error                                        |              | Number of Power-up           |         |                   | 5                 |                        |               |            |                        |                |
|          | 2ahead  | E15 Main circuit under-voltage                                         |              | Rotation speed (after shipme | ent)    | 3,900,000,000 res | 6                 |                        |               |            |                        |                |
|          | 3ahead  | E95 Software matching error                                            |              | Operation time (after shipme | ent)    | 65000h00m         |                   |                        |               |            |                        |                |
|          | 4ahead  | L50 Power voltage down warning                                         |              | Program                      |         | EY040001          |                   |                        |               |            |                        |                |
|          |         | E15 Main circuit under-voltage                                         |              | Version                      |         | 320               | D                 |                        |               |            |                        |                |
|          | 6ahead  | E95 Software matching error                                            |              | Checksum                     |         | F5423EF7          |                   |                        |               |            |                        |                |
|          | 7ahead  | E21 Motor cable break                                                  |              | Parameter number             |         | 002-0             |                   |                        |               |            |                        |                |
|          | Sahead  | E95 Software matching error                                            |              | Date                         |         | 6/2/201           | 4                 |                        |               |            |                        |                |
|          |         | L49 Overload warning                                                   |              | Time                         |         | 56:39 AM          |                   |                        |               |            |                        |                |
|          | 10ahead | E95 Software matching error                                            |              |                              |         |                   |                   |                        |               |            |                        |                |
|          |         |                                                                        |              |                              |         |                   |                   |                        |               |            |                        |                |
|          | No      | Data                                                                   | Unit         | lahead                       |         | 2ahead            | 3ahead            | 4ahead                 | Sahead        | Gahead     | 7ahead                 | Sahead         |
|          |         | Alarm number                                                           |              | £30                          |         | E15               | Des               | 150                    | 615           | 203        | 621                    | 695            |
|          |         | Number of Power-up                                                     | Time         |                              | 3       |                   | 1                 |                        |               | 1 :        |                        |                |
|          |         | Rotation Speed                                                         | min-1        |                              | 0       |                   | D                 |                        |               |            | 0 0                    |                |
|          |         | Pressure                                                               | MPa          |                              | 5.6     |                   | D                 |                        |               |            | 0 0                    |                |
|          |         | Regenerated load rate                                                  | 96           |                              | 0       |                   | 0                 |                        |               |            | 0 0                    |                |
|          |         | Current Value                                                          | Arms         |                              | 0       |                   | 0                 |                        |               |            | 0 0                    |                |
|          |         | Current command rate                                                   | %            |                              | 0       |                   | D                 |                        |               | 0 0        |                        |                |
|          |         | Q-axis current command                                                 | Apeak        |                              | 0       |                   | D                 |                        |               |            | 0 0                    |                |
|          |         | Q-axis current                                                         | Apeak        |                              | 0       |                   | 0                 |                        |               |            | 0 0                    |                |
|          |         | U phase current                                                        | Apeak        |                              | 0       |                   | D                 |                        |               |            | 0 0                    |                |
|          |         | V phase current                                                        | Apeak        |                              | 0       |                   | D                 |                        |               |            | 0 0                    |                |
|          |         | W phase current                                                        | Apeak        |                              | 0       |                   | 0                 |                        |               |            | 0 0                    |                |
|          |         | Rotation Speed (after turning on)<br>Operation time (after turning on) | rev          | 0h00m00s                     |         | 0h00m00s          | 0h00m00s          | 0h00m00s               | 0<br>0h00m00s | 0 0h00m00s | 0 0h00m00s             | 0h00m00s       |
|          |         | Rotation speed (after shipment)                                        | hms          | 0100m005<br>3.900.00         |         |                   |                   |                        |               |            | 0 3,900,000,000        |                |
|          |         | Operation time (after shipment)                                        | hm           | 3,900,00<br>65000h00m        |         | 3,900,000,00      | 65000h00m         |                        | 65000h00m     | 65000h00m  | 65000h00m              | 65000h00r      |
|          |         | Fin temperature                                                        |              | esoconsom                    | 71      | 2300010011        |                   | 0 7                    |               |            | 0 71                   |                |
|          |         | Motor temperature                                                      | deg.         |                              | 0       |                   | 0                 | 0 8                    |               |            | 0 81                   |                |
|          |         | Phase                                                                  | deg.         |                              | 0       |                   | D                 |                        |               |            | 0 0                    |                |
|          |         | Phase<br>Speed command                                                 | min-1        |                              | 0       |                   | 0                 |                        |               |            | 0 0                    |                |
|          |         | Main circuit voltage                                                   | Min-1<br>Vdc |                              | 0       |                   | 0                 |                        |               |            | 0 243                  |                |
|          |         | d-axis current                                                         | Apeak        |                              | 0       |                   | 0                 |                        |               |            | 0 245                  |                |
|          |         | PQ number                                                              | Apeak        |                              | 0       |                   | 0                 |                        |               |            | 0 0                    |                |
|          | Alar    |                                                                        |              |                              | - 0     |                   | 2. RT             |                        |               |            |                        |                |

As the figure on the left, the alarm history is displayed in Excel.

# 7.4.3 Troubleshooting

The troubleshooting, such as, the possible causes of the alarm, diagnosis and solution will be displayed, if the following operation is performed.

Please research the cause of the alarm and take measures according to the screen,.

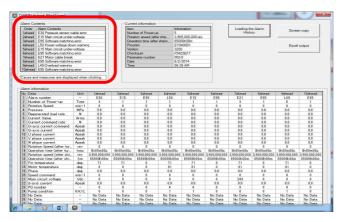

In the Alarm Content as shown left. Click the alarm that you want to view its troubleshooting

# Chapter 7 Alarm history

| larm/Warning name]                                                                                                    |       |                                                                                   |                                                                                            |
|----------------------------------------------------------------------------------------------------|-------|-----------------------------------------------------------------------------------|--------------------------------------------------------------------------------------------|
| 80 Pressure sensor cable error                                                                                        |       |                                                                                   |                                                                                            |
| ondition of abnormal fixation]                                                                                        | [No.] | [The expected cause]                                                              | [Diagnosis and measure < >                                                                 |
| essure sensor error<br>le pump pressure sensor is disconnected<br>short-circuited, or abnormal pressure is<br>tected. | 1     | Disconnection, short-circuit or contact<br>failure of the pressure sensor harness | Confirm contact of the pro-<br>-Exchange pressure sensor harmess and confirm<br>operation. |
|                                                                                                    | 2     | Incorrect witing of the pressure sensor<br>harness                                | Confirm witing, and connect the wiring correctly.                                          |
|                                                                                                    | 3     | Detection of abnormal pressure                                                    | Review the hydraulic circuit.                                                              |
|                                                                                                    | 4     | Fault of the pressure sensor                                                      | Exchange the pressure sensors and confirm operation.                                       |
|                                                                                                    | 5     | Fault of the controller                                                           | Exchange controller and confirm operation .                                                |

Troubleshooting screen is displayed as shown left. Press the [<] button or [>] button to change the page.

# Chapter 8. Other features

#### 8.1 Check the parameter

It is easy to compare the parameter between units and saved file.

#### 8.1.1 Data comparison [Initial Value]

Memo The initial value comparing function is available for these models except EcoRich and Oilcon.

1) Select [Initial Value]

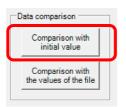

Click the [Initial Value] button.

#### 2) Enter a file name

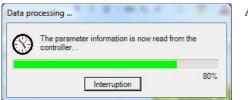

#### A dialog box is displayed.

#### 3) Matched

| File<br>Mor<br>MF | informa<br>name<br>del Coo<br>G Num<br>mment | le                                      |              |                                                      | -Open File<br>Readir | ıg File | s    | ave File<br>Save to the<br>file<br>Save as ne |   | Excel                  |
|-------------------|----------------------------------------------|-----------------------------------------|--------------|------------------------------------------------------|----------------------|---------|------|-----------------------------------------------|---|------------------------|
| Para              | ID                                           | Name                                    | Hybrid-WinCo | onfirmation mes                                      | sage                 |         |      |                                               | × | Parameter transfer     |
| H47               | 075                                          | [DI_L]Pump confluence signal switch     |              |                                                      |                      |         |      |                                               | _ | From PC to Unit        |
| H48               | 076                                          | [L_G2]Load_Gain2                        |              |                                                      |                      |         |      |                                               |   | From PC to Unit        |
| H49               | 077                                          | [M_TI]Constant when motor load do self  | ( 👔 AI       | All parameters are correspond to the initial values. |                      |         |      |                                               |   |                        |
| H50               | 078                                          | [A_TI]Constant when controller load do  |              |                                                      |                      |         |      |                                               |   | From Unit to PC        |
| H51               | 079                                          | (L_GB)Load_Gain_BackUp                  |              |                                                      |                      |         |      |                                               |   |                        |
| H52               | 087                                          | [CS_T]Single change wait time           |              |                                                      |                      |         | -    | 17.0455                                       |   |                        |
| H53               | 089                                          | [CD_T]Double change wait time           |              |                                                      |                      |         |      | OK                                            |   | Data comparison        |
| H54               | 092                                          | [P_C_]Pump change conditions            |              |                                                      |                      |         | -    |                                               | _ | Comparison with        |
| H55               | 093                                          | [SD_T]Start-up double pump time         |              | 0.1                                                  | 0.1                  | 0       | 9.99 | 5                                             |   | initial value          |
| H56               | 094                                          | [SP_E]Speed control selection effective |              | 0                                                    | 0                    | 0       | 1    | 24                                            |   | Comparison with        |
| H57               | 181                                          | [PU_L]Double pump capacity              |              | 0                                                    | 0                    | 0       | 200  | L/min                                         |   | the values of the file |
| H58               | 182                                          | [PU_H]Single pump capacity              |              | 0                                                    | 0                    | 0       | 200  | L/min                                         |   |                        |
| H59               | 183                                          | [AM_T]Alarm measurement sampling time   |              | 0                                                    | 0                    | 0       | 999  | ms                                            |   |                        |
| H60               | 184                                          | [AMD1]Alarm measurement data1           |              | 0                                                    | 0                    | 0       | 999  | 12                                            |   |                        |
| H61               | 185                                          | [AMD2]Alarm measurement data2           |              | 0                                                    | 0                    | 0       | 999  | 8                                             |   |                        |
| H62               | 186                                          | [AMD3]Alam measurement data3            |              | 0                                                    | 0                    | 0       | 999  | 1.4                                           |   |                        |

If the check is completed, and all parameters are matched, the dialog box shown on the left will appear.

The factory default value is displayed before the Comparing Value.

4) Not matched

| File<br>Moi<br>MFI | nformi<br>name<br>lel Cor<br>3 Num<br>nment | Je                                                             |                        | Open F            | ile<br>sading File |      | Save File<br>Save to the<br>file<br>Save as n |         | Excel Excel output                        |
|--------------------|---------------------------------------------|----------------------------------------------------------------|------------------------|-------------------|--------------------|------|-----------------------------------------------|---------|-------------------------------------------|
|                    |                                             | (                                                              |                        |                   | ×                  | n    |                                               |         | Parameter transfer                        |
| Para               | ID                                          | Name                                                           | Hybrid-WinConfirmation | message           |                    | Max  | Unit                                          | <u></u> | r arameter transier                       |
| H47                | 075                                         | [DI_L]Pump confluence signal switch                            |                        |                   |                    | 1    | 57                                            | _       | From PC to Unit                           |
| H48                | 076                                         | [L_G2]Load_Gain2                                               | 1 data ta a d          | is a disagreement |                    | 200  |                                               | _       |                                           |
| H49                | 077                                         | [M_TI]Constant when motor load do self adjustme                |                        | sagreeme          | int                | 3500 | sec                                           | -       | From Unit to PC                           |
| H50                | 078                                         | [A_TI]Constant when controller load do self adjust             |                        |                   |                    | 3500 | sec                                           | -       |                                           |
| H51<br>H52         |                                             | [L_GB]Load_Gain_BackUp                                         |                        |                   |                    | 9.99 |                                               | - 1     |                                           |
| H52                | 087                                         | [CS_T]Single change wait time<br>[CD_T]Double change wait time |                        | C                 | K                  | 9.99 |                                               | - 1     | Data comparison                           |
| H53                | 089                                         | [CD_1]Double change wait time<br>[P C 1Pump change conditions  |                        | List              |                    | 9.99 |                                               | - 1     | Comparison with                           |
| H55                | 092                                         | [SD_T]Start-up double pump time                                | 0.2                    | 0.1               | 0                  | 9.99 |                                               | -       | initial value                             |
| H56                | 094                                         | ISP ElSpeed control selection effective                        | 0.2                    |                   |                    | 5.55 | 57                                            | - 1     |                                           |
| H57                | 181                                         | [PU_L]Double pump capacity                                     | 0                      | (                 |                    | 200  | L/min                                         | - 1     | Comparison with<br>the values of the file |
| H58                | 182                                         | [PU H]Single pump capacity                                     | 0                      | (                 |                    | 200  | L/min                                         | -       |                                           |
| H59                | 183                                         | [AM T]Alam measurement sampling time                           | 0                      | -                 |                    | 999  | ms                                            | -       | 1                                         |
| H60                | 184                                         | [AMD1]Aam measurement data1                                    | 0                      |                   |                    | 999  | -                                             | -       |                                           |
|                    | 185                                         | [AMD2]Alam measurement data2                                   | 0                      | (                 | , ,                | 999  | 1 12                                          |         |                                           |
| H61                |                                             | [AMD3]Alam measurement data3                                   | 0                      | (                 |                    | 999  |                                               | -       |                                           |

If the check is completed, but not all parameters are matched, the dialog box that marked mismatch number will appear. Press OK button to return.

The factory default value is displayed before the Comparing Value.

The blue mark that indicates mismatch will be displayed in the [i] column.

# 8.1.2 Data comparison [File]

1) Select [File]

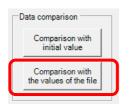

Click [File] button.

#### 2) Select file name

| Organize 👻 New folder |                        | )II •             |            |
|-----------------------|------------------------|-------------------|------------|
| Favorites             | Name                   | Date modified     | Type       |
| E Desktop             | Hybrid Win Picture     | 6/2/2014 12:11 PM | File folde |
| Downloads             | HybridWin_En_Installer | 6/1/2014 10:01 AM | File folde |
| 💹 Recent Places       |                        |                   |            |
| 🧠 OneDrive            |                        |                   |            |
| E                     |                        |                   |            |
| Libraries             |                        |                   |            |
| Documents             |                        |                   |            |
| J Music               |                        |                   |            |
| Pictures              |                        |                   |            |
| videos                |                        |                   |            |
| Computer              |                        |                   |            |
| Local Disk (C:)       |                        |                   |            |
| 👝 ボリューム (D:)          | <[                     |                   |            |
| 1 1811.81             |                        |                   |            |

Checking file can be selected from file forlder in left figure box. Double Click the file or click [Open (O)] button.

To stop the comparison, click [Cancel] button.

3) "Matched" or "Not matched"

There is a same display screen as [Initial Value]. Please refer to the "8.1.1 Data comparison [Initial Value]" for more information.

#### 8.2 Communication test

The communication test between a personal computer and a unit can be operated in this process.

1) Select [Communication test]

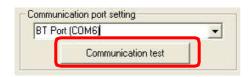

Click [Communication test] button on a main screen.

#### 2) Normal end

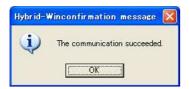

When the test is finished normally, left figure box is shown. Click [OK] button to return parameter setting screen.

#### 3) In the case of error

| - | unit and the connection of the communication line. |
|---|----------------------------------------------------|
|   |                                                    |
|   | inconfirmation message                             |

When there is some error, left figure box is shown. Click [OK] button to return parameter setting screen. Chapter 8 Other features

<Memo>

# Chapter 9. Precautions

# 9.1 Troubleshooting

#### 9.1.1 Can not be installed

If the installation is not successful, you may be able to install it successfully by doing the following.

- The user name can only be alphanumeric characters when log in (if you are logged in with a user name that contains kanji, hiragana, etc., it may not be installed correctly).
- log in with administrator privileges
- Install by moving the installer to desktop.
- Modify the settings of the security software
- 9.1.2 Communication is not possible

The following dialog box is displayed, when you transfer parameters, or do communication test.

| There was no response from the unit. Please confirm the power supply of the |
|-----------------------------------------------------------------------------|
| unit and the connection of the communication line.                          |

| Message                           | Reason                                 | Countermeasure                                                           |
|-----------------------------------|----------------------------------------|--------------------------------------------------------------------------|
|                                   | Power of the unit is not turned on.    | Please turn on the power.                                                |
|                                   | Communication cable is not             | Please connect the communication                                         |
|                                   | connected.                             | cable.                                                                   |
|                                   |                                        | Please connect correctly, refer to "2.5                                  |
|                                   | The cable connection is not correct.   | Connecting the communication                                             |
|                                   |                                        | cable."                                                                  |
|                                   | The communication port selection on    | Please select the communication port                                     |
|                                   | the PC side is wrong.                  | correctly, refer to "3.1 the                                             |
|                                   |                                        | communication port settings ".                                           |
| here was no response from the     | Noise Influence.                       | Please take measures by referring to                                     |
| unit. Please confirm the power of |                                        | "2.4.3 Noise countermeasures".                                           |
| the unit, the connection of       | Communication cable is broken.         | Please change the communication                                          |
| communication line.               |                                        | cable.                                                                   |
|                                   | Target model is the super unit with    | Diagon ant compative by referring to                                     |
|                                   | communication function, and you did    | Please set correctly by referring to "2.2 Communication Specifications". |
|                                   | not change the communication settings. | 2.2 Communication Specifications .                                       |
|                                   | Configuration changes are not          |                                                                          |
|                                   | reflected.                             | Please turn on the power again.                                          |
|                                   | Try to communicate immediately         | Please do communication work, after                                      |
|                                   | after power-on, When the target unit   | the "CHG" display is end on the panel                                    |
|                                   | is EcoRich and the "CHG" is            | and the pressure is displayed at the                                     |
|                                   | displayed on the panel.                | normal mode.                                                             |

# 9.1.3 Warning message

| Message                                                                            | Reason                                                                                                    | Countermeasure                                                                                                    |
|------------------------------------------------------------------------------------|----------------------------------------------------------------------------------------------------|----------------------------------------------------------------------------------------------------|
| There are <n> parameters<br/>that have not been set. Can<br/>not be proceeded.</n> | <n> parameters that have not been set have been transferred to the unit.</n>                                                                                                    | Please set these parameters before transferring these parameters.                                                                                    |
| An error occurred when reading the data file.                                      | An error occurred when reading the data file.                                                                                                    | It is possible that the file is corrupted.<br>Please read again.                                                                                     |
| The data file format is abnormal.                                                  | File that is not a parameter file has been selected.                                                                                                    | Please select a parameter file.                                                                                                    |
| The data file format is abnormal.                                                  | The data file format is abnormal.                                                                                                    | Please use another data file.                                                                                                    |
| File does not exist.                                                               | File does not exist.                                                                                                    | Please specify the correct file name.                                                                                                    |
| <n> datas are not enough.</n>                                                      | <n> parameters are not enough.</n>                                                                                                    | Please set the data.                                                                                                    |
| <n> datas are out of range.</n>                                                    | Datas of <i>&lt;</i> n <i>&gt;</i> parameters that read from the unit are out of range.                                                                                                    | Please set the data within its range.                                                                                                    |
| <n> datas do not match.</n>                                                        | <pre><n> datas mismatch compared to the value of the parameter stored in the file.</n></pre>                                                                                                    | _                                                                                                    |
| Controller type is different.                                                      | Read the model file wihich is different form<br>the model that loaded the parameters. Or<br>parameters are transferred to a different<br>models by "PC $\Rightarrow$ unit".                                       | Writing parameters which match the displayed parameters to the unit. Or select the parameter file of the same model.                                 |
| Pump capacity is different.                                                        | Read the file of the pump capacity that is<br>different from the parameter that is<br>displayed. Or parameters are transferred to<br>the unit which the pump capacity is<br>different by "PC $\Rightarrow$ unit". | Writing parameters which match the displayed parameters to the unit. Or select the same pump capacity parameter file.                                |
| Can not open<br>communication port.                                                | It was not possible to open communication port.                                                                                                    | Please ensure proper communication port<br>settings.<br>If the communication port is used by<br>other applications, please quit that<br>application. |
| Can not open file in write mode.                                                   | It was not possible to open the file in write mode.                                                                                                    | Please change the file attributes to writable.                                                                                                    |
| An error occurred while writing the file.                                          | An error occurred while writing the file.                                                                                                    | Please write again.                                                                                                    |
| Input data is incorrect.                                                           | Input data is incorrect. Non-numeric (characters) was set.                                                                                                    | Please enter the data correcttly.                                                                                                    |
| Input data is out of range.<br>The range is from <n2><br/>from <n1>.</n1></n2>     | Input data is out of range.                                                                                                    | Check the input range, and set again.                                                                                                    |
| A checksum error has occurred in the received data.                                | A checksum error has occurred in the received data.<br>It may be affected by noise.                                                                                                    | Please change the wiring route.<br>Please check the communication cable.                                                                             |
| System definition file is not found.                                               | There is no system definition file.                                                                                                    | Please uninstall the Hybrid-Win, and install the Hybrid-Win again.                                                                                   |
| Multi Language String<br>Table File Not Exist.                                     | There is no system definition file.                                                                                                    | Please uninstall the Hybrid-Win, and install the Hybrid-Win again.                                                                                   |

# 9.2 Frequently Asked Questions (Q & A)

| Classification                                                   | Questions                                                                                                    | Answer                                                                                                    |
|------------------------------------------------------------------|----------------------------------------------------------------------------------------------------|----------------------------------------------------------------------------------------------------|
| Basic functions                                                  | Can not install                                                                                               | Please refer to "9.1.1 Can not be installed ".                                                                                                    |
|                                                                  | Can not communicate                                                                                           | Please refer to "9.1.2 Communication is not possible".                                                                                                    |
|                                                                  | Do not know what should be prepared                                                                           | Please refer to "1.2.1 Preparation".                                                                                                    |
|                                                                  | Do not know what kind of communication cable can be used.                                                     | Please refer to "2.4.1 Preparation".                                                                                                    |
|                                                                  | Do not know the wiring method                                                                                 | Please refer to "2.5 Connecting the communication cable."                                                                                                    |
|                                                                  | Do not know which<br>communication port should be<br>chosen.                                                  | Please identify the communication port from the displayed<br>name. Please refer to "3.1 Setup of Communication Port "<br>for more information.                                                                                                    |
| Parameter                                                        | Button is not displayed by                                                                                    | If you do the following, all buttons will be displayed.                                                                                                    |
| function                                                         | parameter function                                                                                            | "Parameter transfer" function: parameter transfer [unit ⇒<br>PC]<br>"File Edit" function: open the file [file read]                                                                                                    |
|                                                                  | Can not load the parameter file                                                                               | Import only the files that you have saved by "Save" and "Save As".<br>It is not possible to read the Excel file.                                                                                                    |
|                                                                  | When parameters are loaded, I                                                                                 | Please refer to "4.2 Parameter screen".                                                                                                    |
|                                                                  | When parameters are loaded, 🐸 is displayed                                                                    | Please refer to "4.2 Parameter screen".                                                                                                    |
|                                                                  | The parameter value does not change                                                                           | <ul> <li>The value is just changed on the screen. It is not transferred to the unit. Please transfer the parameter by "PC ⇒ unit".</li> <li>Please set the unit panel to normal mode (initial display).</li> <li>After turn on the power again, parameters will return to the original value, if an error occurs during parameter</li> </ul> |
|                                                                  |                                                                                                    | transfer. Please transfer again by all means, and make<br>sure the transfer is successfully completed.                                                                                                    |
|                                                                  | Function "compared to the initial value" is not displayed                                                     | The function "compared to the initial value"can not be used<br>by EcoRich and Oilcon.                                                                                                    |
|                                                                  | When turn on the power again,<br>"UH system failure" occurs, after<br>transferring the parameter to<br>Oilcon | If an error occurs during parameter transfer, when turn on<br>the power again, "UH system failure" will occur.<br>Please write parameters to the Oilcon again, complete the<br>writing correctly, then turn on the power again.                                                                                                    |
| Waveform<br>measurement<br>function<br>(EcoRich /<br>Super Unit) | The setting item can not be<br>changed                                                                        | <ul> <li>Please press the communication start button to initiate the communication with the unit.</li> <li>The setting items can not be changed during measurement. It can not be changed after the measurement is complete.</li> </ul>                                                                                                    |
|                                                                  | It is not possible to press the button                                                                        | Operable button will be different according to communication and measurement state.<br>Only these buttons that are displayed in black can be operated.                                                                                                    |
|                                                                  | Can not exit the screen                                                                                       | Please press the communication stop button to stop the communication.                                                                                                    |
|                                                                  | Measurement data is discontinuous                                                                             | It may be affected by noise. Please measure again.                                                                                                    |

| Classification                                  | Questions                                                                                   | Answer                                                                                                    |
|-------------------------------------------------|---------------------------------------------------------------------------------------------|----------------------------------------------------------------------------------------------------|
|                                                 | Can not do trigger measurement                                                              | • Please select the trigger measurement function. After setting the trigger condition, please check the "Enable" check box. Please refer to the "5.1 Types with waveform measurement function (EcoRich / Super Unit)" for more information.                           |
|                                                 | No graph display                                                                            | The graph cannot be displayed, when the saved file format<br>is "csv". Please set file format as "Excel" to save.<br>Please refer to "5.4.2 file save format" for more information.                                                                                   |
|                                                 | The desired operating waveform cannot be measured                                           | Please set the trigger conditions in accordance with the desired operating waveform to be measured. Please refer to "5.4.5 Trigger conditions settings" for more information.                                                                                         |
|                                                 | It is not possible to select / release<br>the flow rate                                     | If the flow rate selection button is displayed, it is possible to<br>select / release only by the button. Please press the flow rate<br>select / release button.<br>Show / Hide flow rate selection button is automatically<br>selected depending on the target unit. |
|                                                 | Can not do flow rate trigger<br>measurement                                                 | If the flow rate selection button is displayed, the trigger of<br>the flow rate can not be set.                                                                                                    |
|                                                 | The digital output signal can not be selected                                               | Selected only from the output signal selection / output signal release button, it is possible to release. Please press the output signal selection / output signal release button.                                                                                    |
|                                                 | The trigger of the digital output<br>signal can not be set                                  | The trigger of digital output signal is set automatically and<br>can not be changed. Please refer to measurement data list in<br>"selection 5.4.3 measurement data" and "18 digital output<br>signal" for more information.                                           |
|                                                 | When pressing the measurement<br>button, an error message will be<br>displayed              | When the file saving format is "csv", the file saving format<br>must be specified. Please refer to the "5.4.4 Saving<br>measurement data" for more information.                                                                                                    |
|                                                 | "Do not support this connected model" is displayed.                                         | Target model of this function is EcoRich / Super Unit. It does not correspond to the other models.                                                                                                    |
| Waveform<br>measurement<br>function<br>(Oilcon) | the setting item can not be changed                                                         | <ul> <li>Please press the communication start button to initiate the communication with the unit.</li> <li>The setting items can not be changed during measurement. Please change it after the measurement is complete.</li> </ul>                                    |
|                                                 | It is not possible to press the button                                                      | Operable button will be different according to communication and measurement state.<br>Only these buttons that are displayed in black can be operated.                                                                                                    |
|                                                 | Can not exit the screen                                                                     | Please press the communication stop button to stop the communication                                                                                                    |
|                                                 | Error message is displayed when<br>pressing the measurement button                          | It is necessary tospecify the saving file, befor measuring.<br>Please refer to the "6.5.2 Data measurement " for more information.                                                                                                    |
|                                                 | "Do not support this connected model" is displayed.                                         | Target model of this function is Oilcon. It does not correspond to the other models.                                                                                                    |
|                                                 | There is an operation mode<br>number which is not displayed in<br>operation mode selection. | Only the operating number which can be set in the connecting model can be displayed.                                                                                                    |
|                                                 | Operation mode, the target temperature does not change.                                     | Press the "Settings" button to transfer the changes to the unit.                                                                                                    |
|                                                 | The sampling interval and the display period of the monitor data is different.              | The sampling interval and the display period of the monitor<br>data is different.<br>Please set the interval time when saving data to a file.                                                                                                    |
|                                                 | Can not see the contents of the saved file.                                                 | If the connecting model is Oilcon, because internal<br>information is included in measured data, the saved data is<br>non-public. When surveying the cause of failure, please<br>measure this data for our company.                                                   |

| Classification            | Questions                                                                                         | Answer                                                                                                    |
|---------------------------|---------------------------------------------------------------------------------------------------|----------------------------------------------------------------------------------------------------|
|                           | File can not be created.                                                                          | During the data measurement, after finishing measuring a certain number of data, the file is created. Or the file is created when the measurement stop button is pressed.                                                          |
| Alarm history<br>function | NO DATA is displayed in alarm information                                                         | If there is no remained data, NO DATA is displayed in<br>history. It is not a malfunction.<br>The displayed data, depending on the type of alarm, is<br>different. In addition, the data to be displayed in EcoRich is<br>limited. |
|                           | The value "0" is displayed in the alarm information<br>The size of the screen can not be changed. | It does not store the value depending on the type of alarm.<br>There are cases where "0" is displayed in the data.<br>When the connecting model is Oilcon, the size of the screen<br>cannot change.                                |
|                           | Alarm content is not displayed.                                                                   | When the connecting model is Oilcon, the read data is not displayed. Files only can be saved.                                                                                                    |
|                           | Can not see the contents of the saved file.                                                       | When the connecting model is Oilcon, because internal<br>information is included in measured data, the saved data is<br>non-public. When surveying the cause of failure, please<br>measure this data for our company.              |

Chapter 9 Precautions

<Memo>